# **SARA Versão 12.1.30**

# Table of Contents

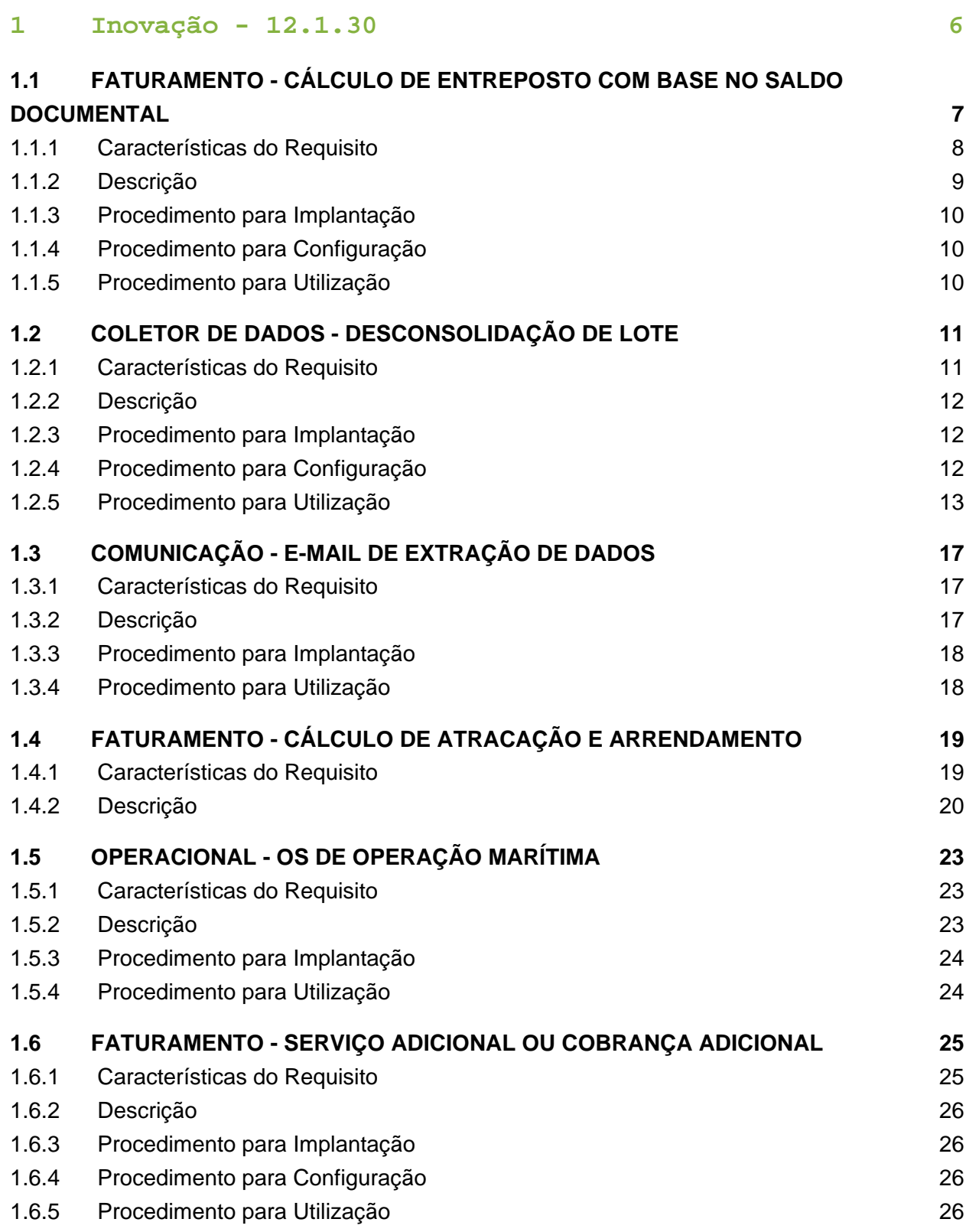

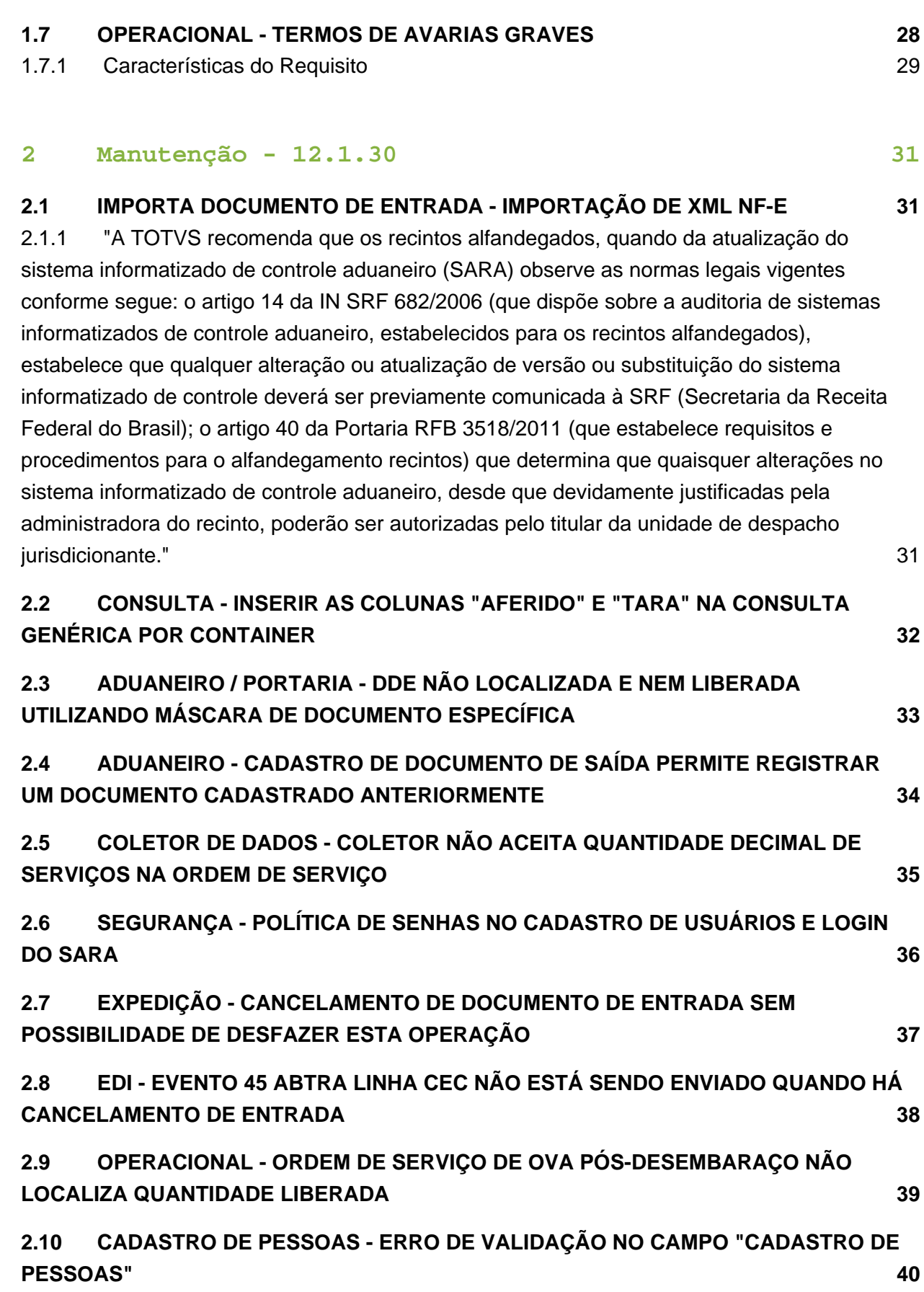

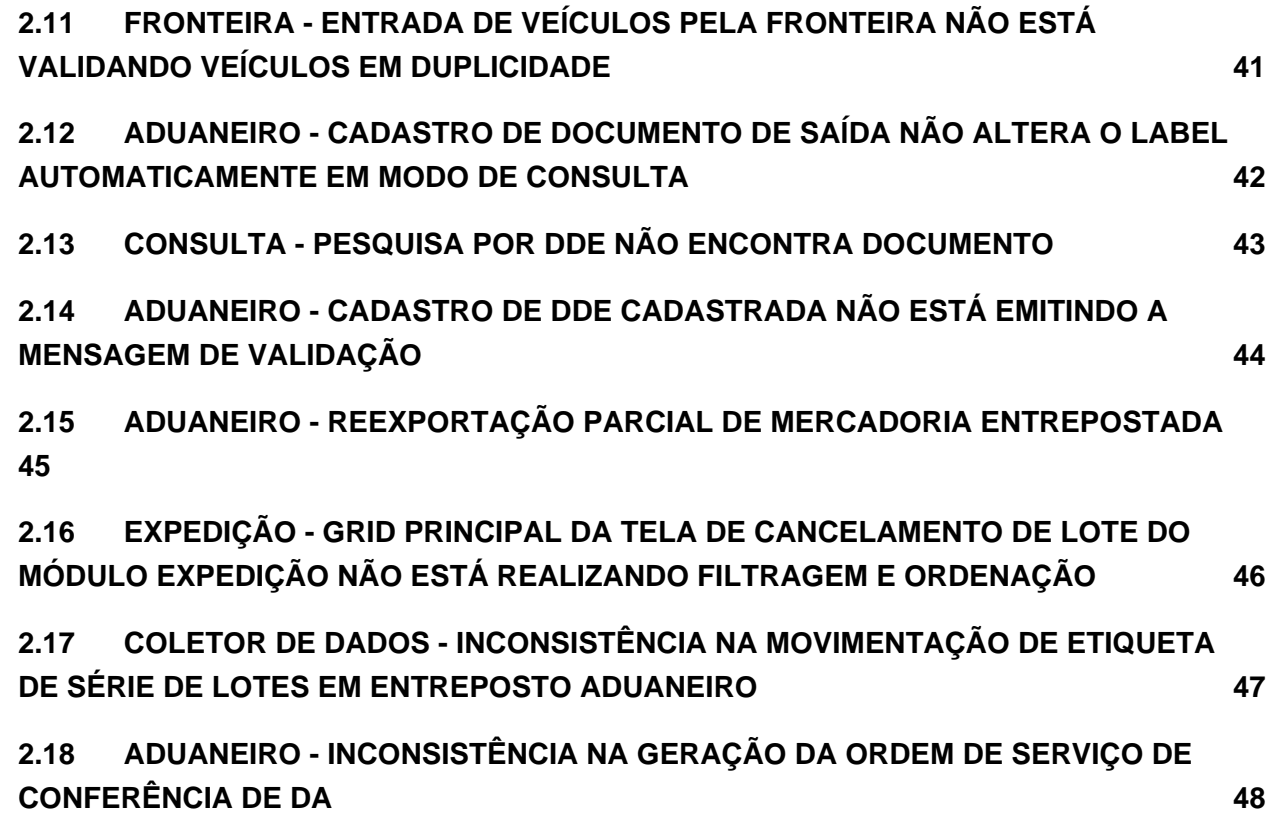

# 1 Inovação - 12.1.30

<span id="page-4-0"></span>EVALUATION LICENSE - Created by the Scroll PDF Exporter. Do you find Scroll PDF Exporter useful? Consider purchasing it todayhttp://tdn-homolog.totvs.com/plugins/servlet/upm?fragment=manage/com.k15t.scroll.scroll-pdf EVALUATION LICENSE - Created by the Scroll PDF Exporter. Do you find Scroll PDF Exporter useful? Consider purchasing it today:<http://tdn-homolog.totvs.com/plugins/servlet/upm?fragment=manage/com.k15t.scroll.scroll-pdf>

# <span id="page-5-0"></span>1.1 FATURAMENTO - CÁLCULO DE ENTREPOSTO COM BASE NO SALDO DOCUMENTAL

### <span id="page-6-0"></span>1.1.1 Características do Requisito

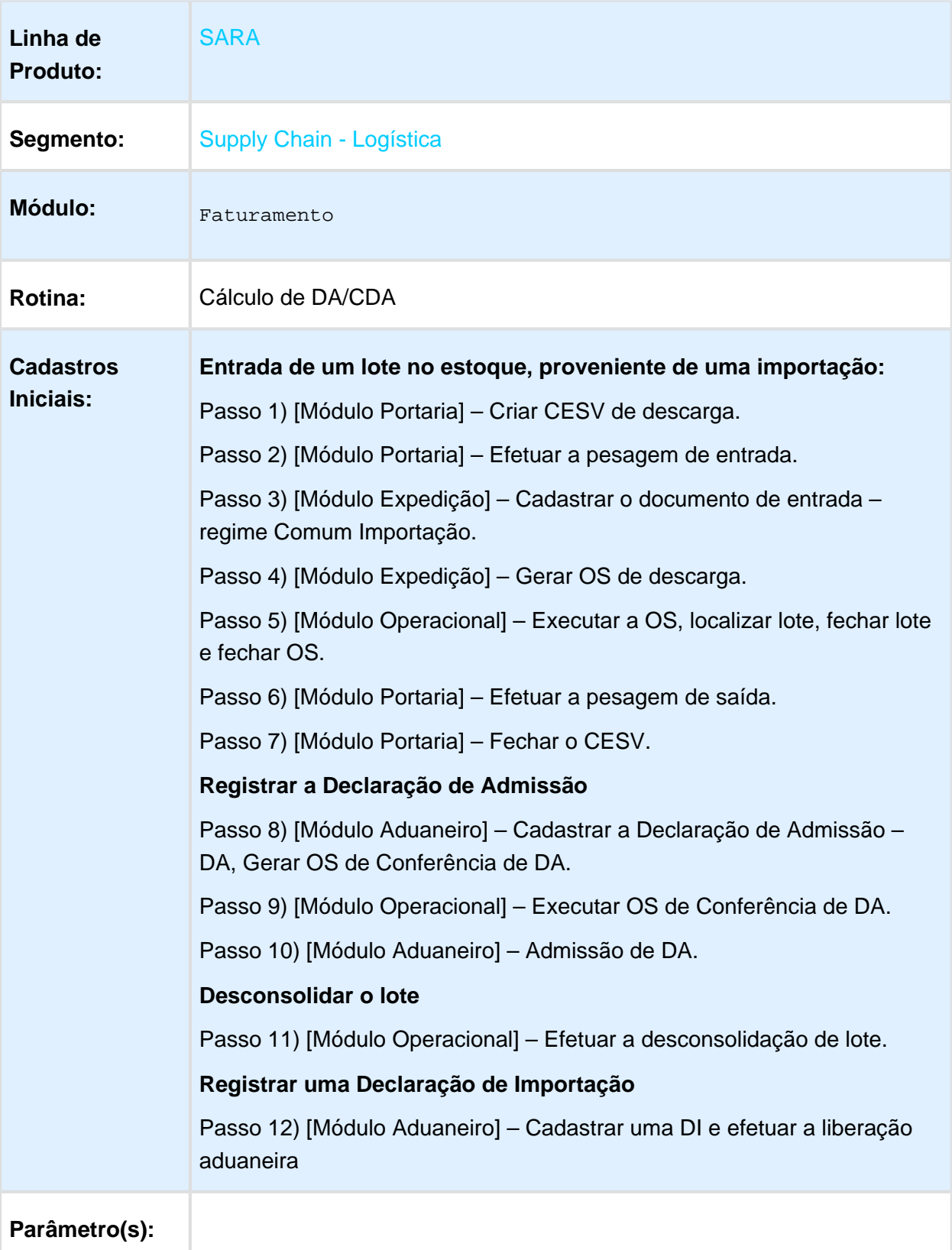

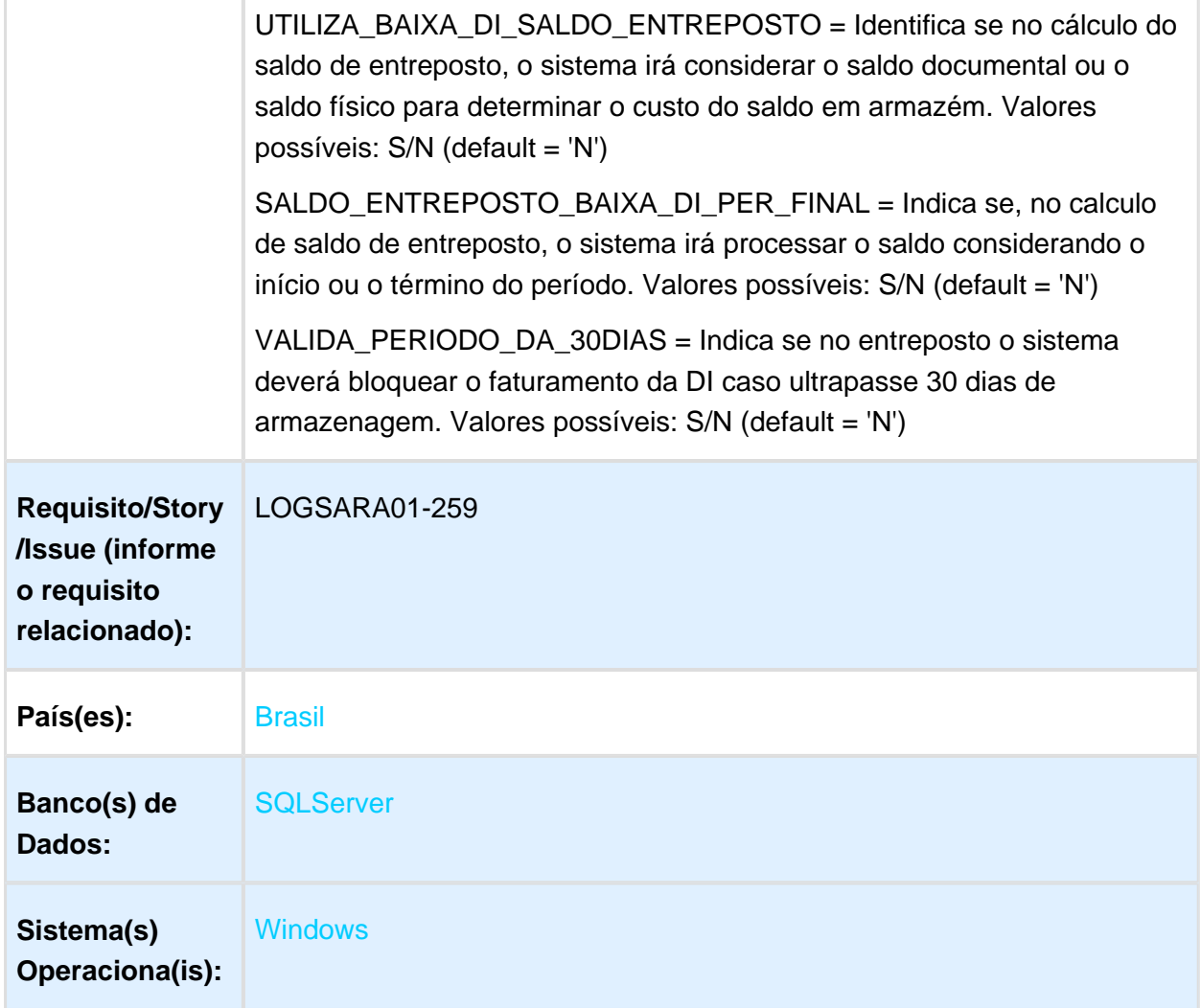

### <span id="page-7-0"></span>1.1.2 Descrição

No Módulo Faturamento / Cálculo / Cálculo de DA/CDA – Saldo é possível efetuar o faturamento dos saldos de entreposto aduaneiro.

Por definição, para todo processo de entreposto aduaneiro, no momento do faturamento o sistema calcula o custo do saldo em Armazém, conforme o saldo físico.

Como base para o cálculo deste custo do saldo em armazém, o sistema utiliza o **Valor CIF em reais** da **quantidade física** em estoque da mercadoria.

Especificamente para documentos do tipo DA (Declaração de Admissão), ativando o parâmetro "UTILIZA\_BAIXA\_DI\_SALDO\_ENTREPOSTO", se uma DI tiver sido registrada no sistema sinalizando saída de mercadoria, mesmo que esta DI ainda não tenha sido carregada (baixa do saldo em estoque) o sistema efetuará o cálculo da armazenagem sobre o **Valor CIF em reais** da quantidade documental em estoque, ou seja, desconsiderando os volumes já regularizados (ex.: DI), mesmo que estes ainda estejam no estoque físico.

Também é possível consultar as informações relativas ao saldo documental da DA, acionando o botão **Doc.Saldo.**Em suma, essa possibilidade de calcular o faturamento com base no saldo documental é válida somente nas condições abaixo:

- Documento do tipo DA (Declaração de Admissão)
- Parâmetros "UTILIZA\_BAIXA\_DI\_SALDO\_ENTREPOSTO", " SALDO\_ENTREPOSTO\_BAIXA\_DI\_PER\_FINAL" e "VALIDA\_PERIODO\_DA\_30DIAS" iguais a "S"

Para os demais documentos, o cálculo continua sendo efetuado conforme o saldo físico.

### <span id="page-8-0"></span>1.1.3 Procedimento para Implantação

Já existe no produto padrão.

### <span id="page-8-1"></span>1.1.4 Procedimento para Configuração

#### **CONFIGURAÇÃO DE PARÂMETROS**

Parametrização necessária para funcionamento (Módulo Sistema / Cadastro / Parâmetros)

- 1. " UTILIZA\_BAIXA\_DI\_SALDO\_ENTREPOSTO " ativo (igual a 'S')
- 2. "SALDO\_ENTREPOSTO\_BAIXA\_DI\_PER\_FINAL" ativo (igual a 'S')
- 3. " VALIDA\_PERIODO\_DA\_30DIAS" ativo (igual a 'S'

### <span id="page-8-2"></span>1.1.5 Procedimento para Utilização

- 1. No módulo **Faturamento** acesse o menu **Cálculo / Cálculo de DA/CDA Saldo.**
- 2. Utilize o filtro desejado para encontrar o documento no *grid.*
- 3. Em **Doc.Saldo**, consulte as informações relativas ao saldo documental da DA/CDA.
- 4. Clique em **Processar.**

且 Macro desconhecida:'rate'

## <span id="page-9-0"></span>1.2 COLETOR DE DADOS - DESCONSOLIDAÇÃO DE LOTE

### <span id="page-9-1"></span>1.2.1 Características do Requisito

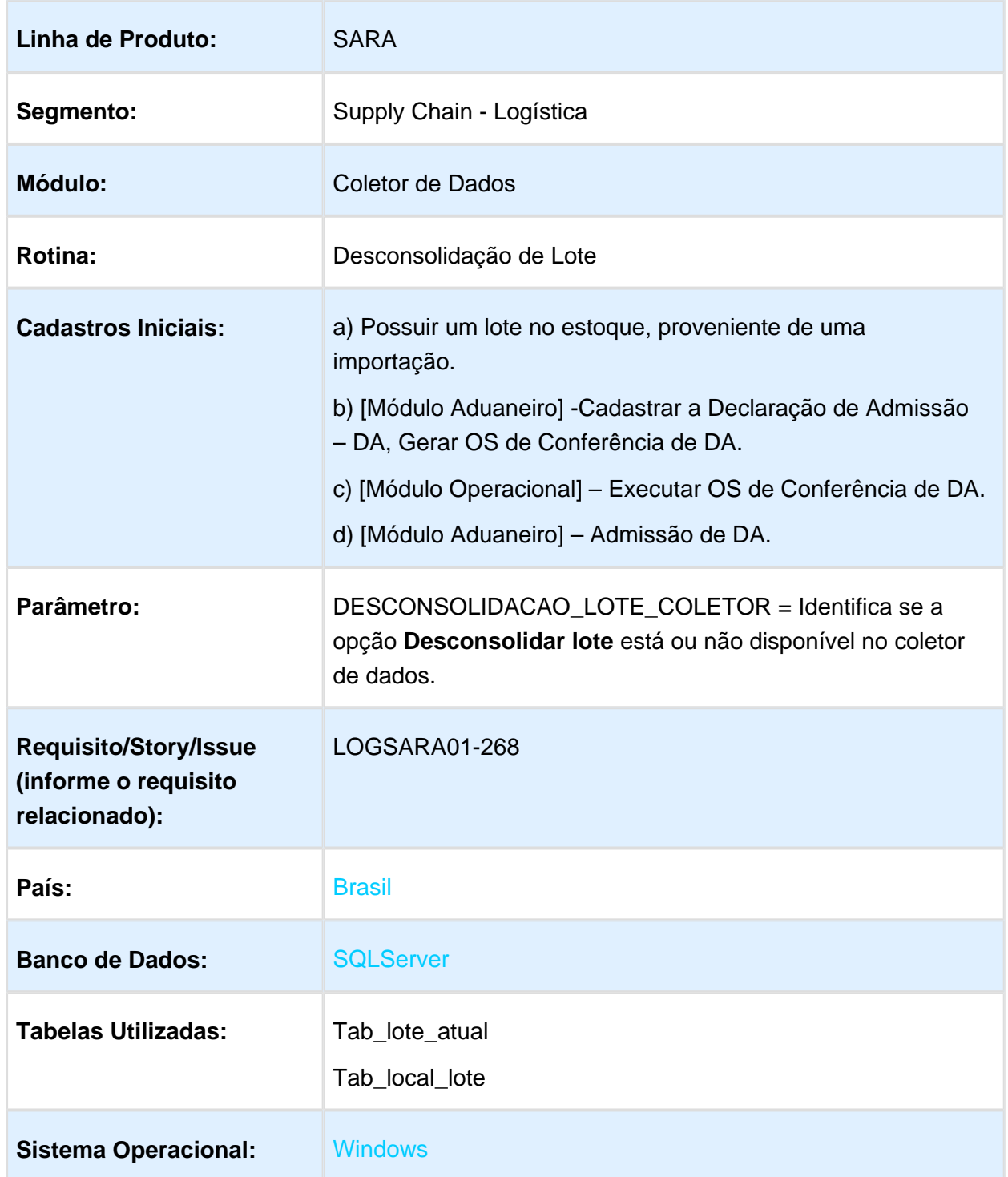

### <span id="page-10-0"></span>1.2.2 Descrição

Permitir que seja realizada a rotina de desconsolidação de lote por meio do coletor de dados.

O processo de desconsolidação de lote no SARA é necessário ocorrer quando o cliente decide entrepostar a mercadoria proveniente de uma Importação.

Na desconsolidação é realizado o processo de transformação do lote que estava em regime de Importação para o regime de Entreposto Aduaneiro.

Exemplificando o processo de desconsolidação de lote, para facilitar o entendimento da lógica adotada pelo programa:

Supondo que temos em estoque 1 palete de determinado produto.

No estoque vai constar o seguinte:

Lote "X" Item "1 " Saldo Físico 1 PL (palete)

Para este lote foi cadastrado uma DA (Declaração de Admissão), gerando a Ordem de Serviço de Conferência, liberando e encerrando esta e, por fim, admitindo o lote no regime de Entreposto.

No cadastro do documento já admitido, vamos supor que o cadastro foi realizado desta maneira:

#### Lote "X" Item "1 " Saldo Documental 4 CX (caixas)

Isto significa que, após efetuar a desconsolidação, será criado um novo item do lote, zerando o item "1", criando o item "2" e convertendo o saldo físico para 4 CX (caixas).

#### **Resultado Final:**

Lote "X" Item "1 " Saldo Físico 0 PL(paletes) Lote "X" Item "2 " Saldo Físico 4 CX (caixas)

### <span id="page-10-1"></span>1.2.3 Procedimento para Implantação

Processo já disponível no produto padrão.

### <span id="page-10-2"></span>1.2.4 Procedimento para Configuração

Parametrização necessária para funcionamento (Módulo Sistema / Cadastro / Parâmetros):

1. "DESCONSOLIDACAO\_LOTE\_COLETOR" ativo (igual a 'S')

### <span id="page-11-0"></span>1.2.5 Procedimento para Utilização

Para efetuar a desconsolidação de lote, efetue login no coletor de dados selecione a opção 5 **(Desconsolidação),** no menu **Outros** do coletor:

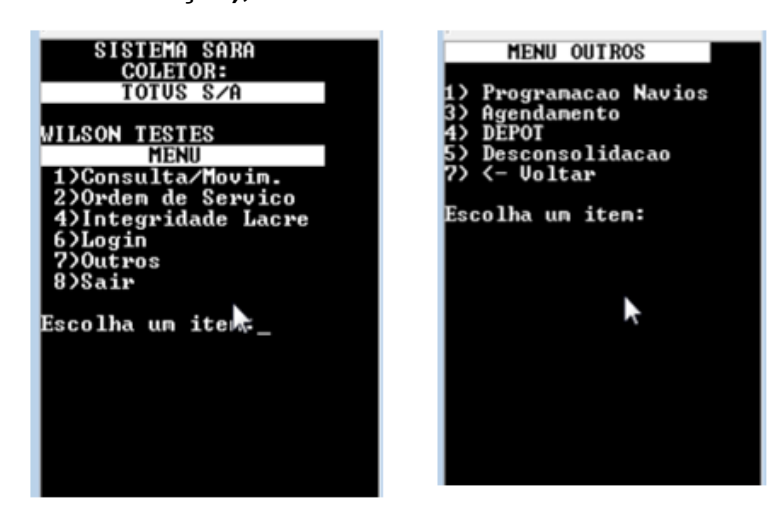

Em seguida, será apresentada a seguinte tela:

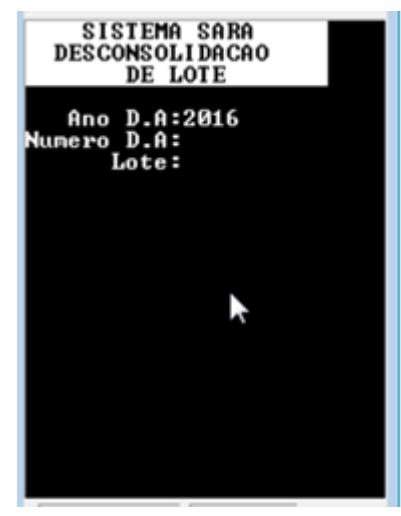

Para iniciar o processo, primeiramente selecione a DA/Lote que será desconsolidada.

Somente serão aceitas DAs cuja Ordem de Serviço de Conferência de DA tenha sido executada e encerrada, bem como, o processo de Admissão de DA esteja concluído. Ao informar a DA/Lote, será apresentada a seguinte tela:

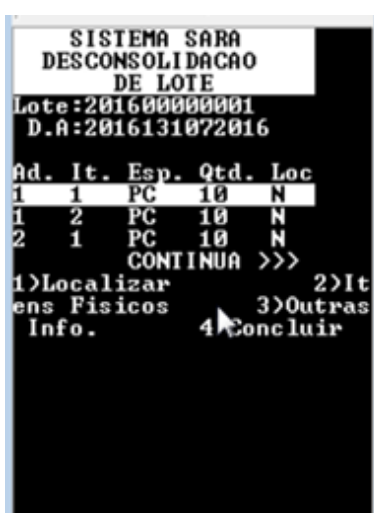

Nesta tela são listadas as Adições da DA e seus Itens, sendo possível navegar entre os itens da lista utilizando as setas.

Estas informações representam os dados cadastrados na DA, que farão parte do estoque do lote após a concretização do processo.

Posicione na **Adição/Item**, selecione a opção **1) Localizar,** para informar ao sistema onde estes itens serão armazenados. Esta operação deve ser efetuada para todas as Adições/Itens da lista.

Ao informar a opção **1) Localizar,** será apresentada a tela:

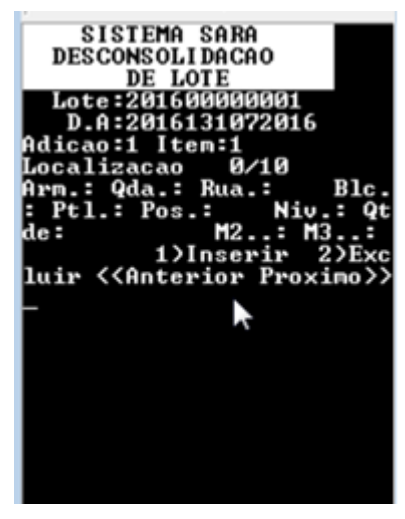

Para inserir uma localização, selecione a opção **1) Inserir.**

Será apresentada a tela abaixo:

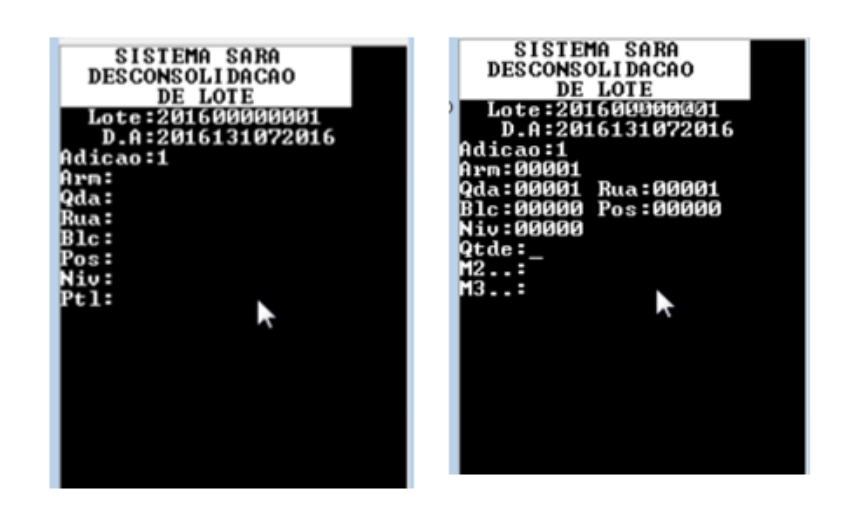

Nesta tela, informe uma localização no armazém para o Lote que será desconsolidado.

#### Selecione a opção **2) Itens Físicos.**

Será apresentada a seguinte tela:

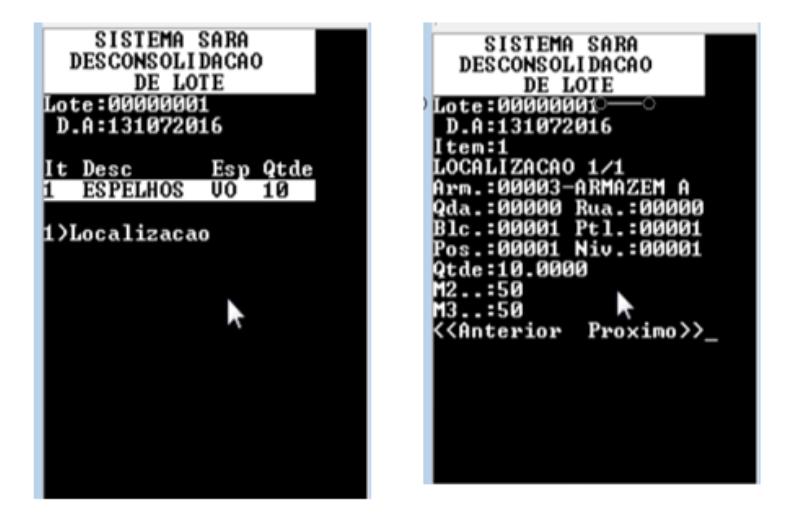

Nesta tela será possível visualizar o que existe fisicamente em estoque no sistema para a DA /Lote, antes do processo de desconsolidação, bem como, a sua localização atual.

#### Selecione a opção **3) Outras Info.**

Será apresentada a seguinte tela:

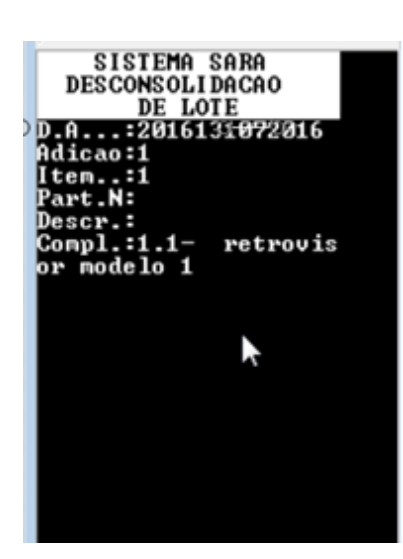

Nesta tela será possível visualizar a descrição completa da Adição/Item, que foi incluída no cadastro da DA.

Selecione a opção **4) Concluir.**

Será apresentada a seguinte tela:

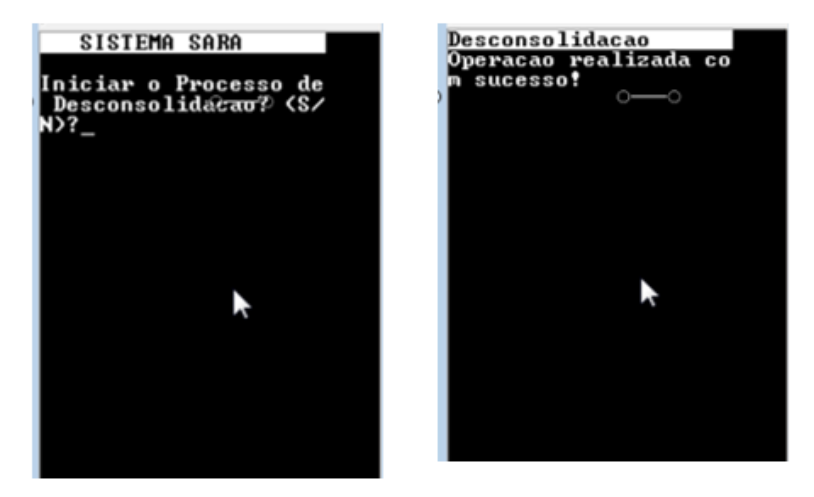

Nesta tela será possível confirmar o início do processo de desconsolidação informando **"S".**

O resultado final do processo de desconsolidação poderá ser consultado no módulo Consulta / Consulta Genérica.

Macro desconhecida: 'rate' 冝

# <span id="page-15-0"></span>1.3 COMUNICAÇÃO - E-MAIL DE EXTRAÇÃO DE DADOS

### <span id="page-15-1"></span>1.3.1 Características do Requisito

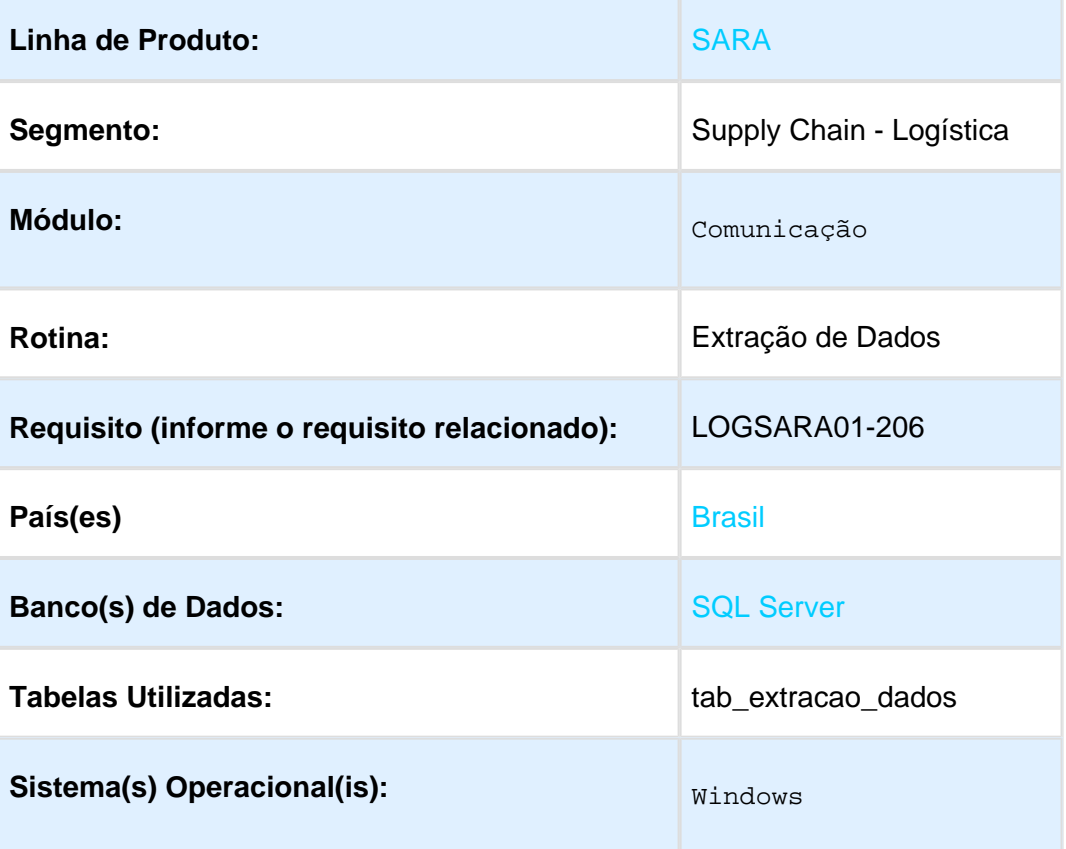

### <span id="page-15-2"></span>1.3.2 Descrição

Nas rotinas de configuração e envio de e-mail automático, foi criado um novo evento denominado **Extração de Dados.**

Por meio deste novo evento será possível associar e configurar qualquer instrução SQL, com o objetivo de retornar as informações que serão utilizados para o envio de -mail automático.

Poderá, por exemplo, ser criado um comando SQL ou uma Stored Procedure que retorne informações de DIs liberadas e não carregadas, associando a um evento de e-mail automático no qual efetuará a geração e o envio todos os dias para o encarregado operacional do armazém.

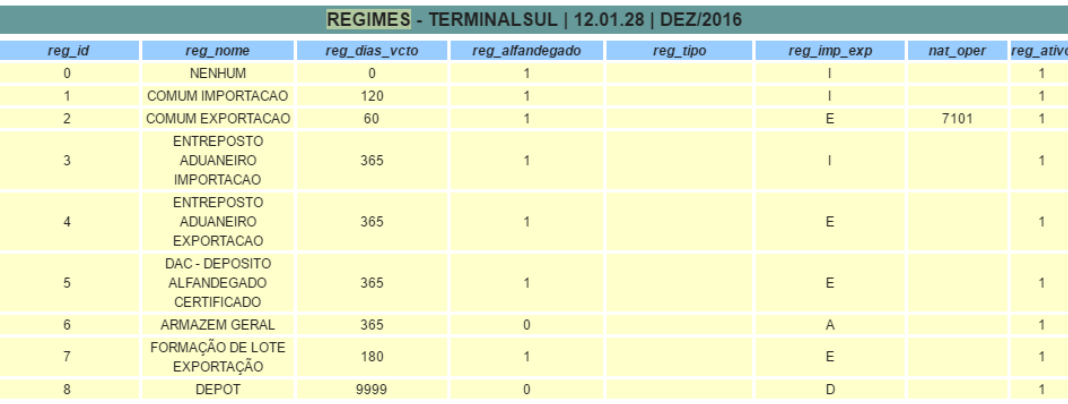

As informações acima foram apuradas no seguinte período: 23/12/2016 16:00:36 a 14/02/2017 16:00:31<br>TERMINAL SUL S/A.: Tel: 47 3471-1800/1801 - Fax: 47 3471-1863<br>Cliente: AZANHA TRADING S/A. - CNPJ/CPF: 42563008000106

<<Mensagem automática>>

### <span id="page-16-0"></span>1.3.3 Procedimento para Implantação

Atualização padrão do pacote.

Atualização dos executáveis e dos objetos do banco de dados.

### <span id="page-16-1"></span>1.3.4 Procedimento para Utilização

- 1. Acesse a tela **Extração de Dados** pelo menu principal ou pela função **Extração de Dados**, localizada na tela principal do módulo **Comunicação.**
- 2. Clique em **Inserir.**
- 3. Informe um nome (descrição) para o cadastro do e-mail que receberá os dados do *script* criado. Este nome será utilizado para seleção em processo posterior.
- 4. Informe um **Script SQL** válido.
- 5. Clique em **Validar**, para regularizar o script em questão e apresentar em tela o resultado correspondente.
- 6. Feche a tela de validação que foi aberta.
- 7. Clique em **Gravar** para salvar as alterações em tela.

**且** Macro desconhecida:'rate'

# <span id="page-17-0"></span>1.4 FATURAMENTO - CÁLCULO DE ATRACAÇÃO E ARRENDAMENTO

### <span id="page-17-1"></span>1.4.1 Características do Requisito

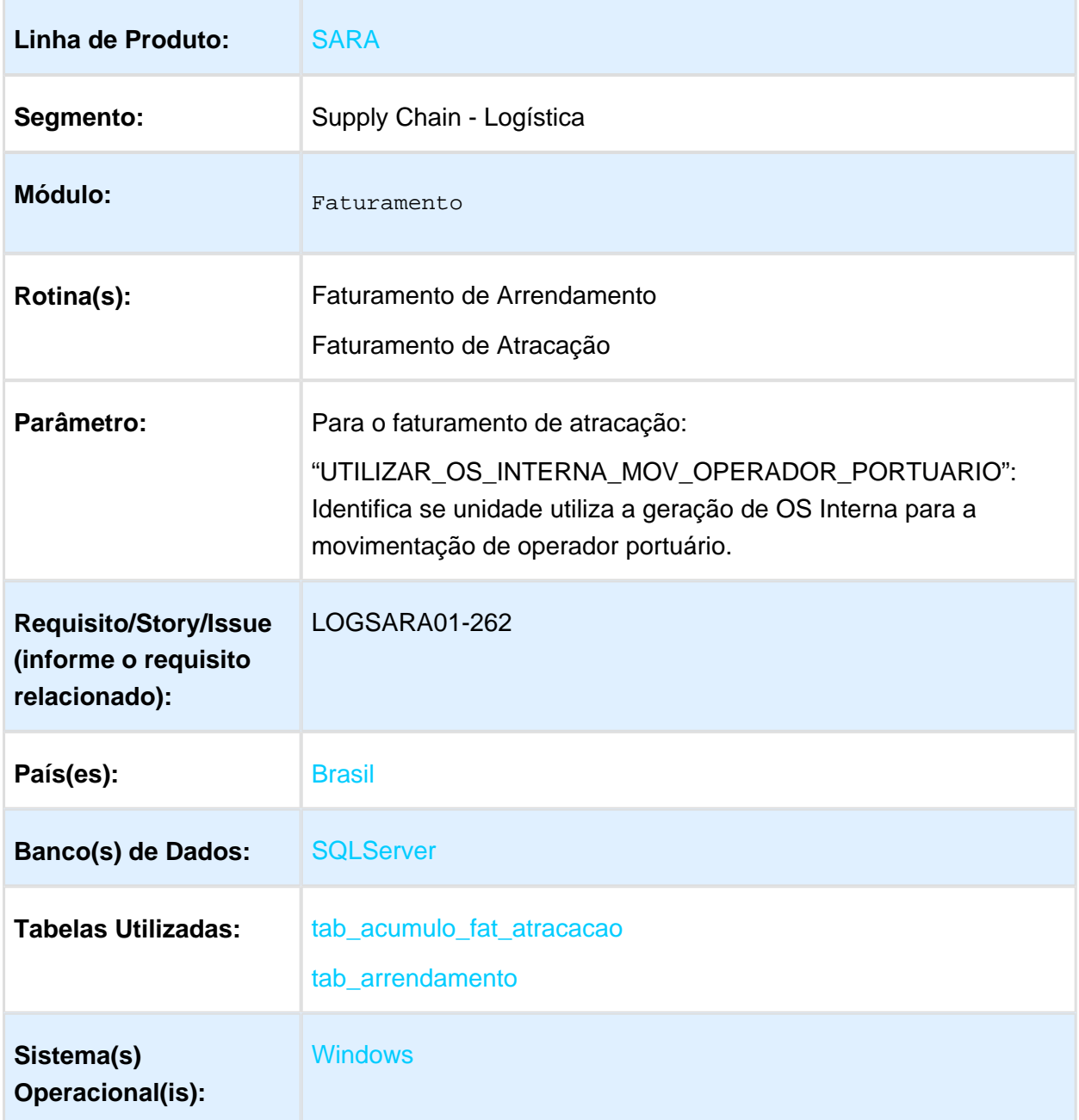

### <span id="page-18-0"></span>1.4.2 Descrição

### Faturamento de Arrendamento

No módulo **Faturamento**, no menu **Cadastro / Arrendamentos**, é possível cadastrar as concessões de arrendamentos.

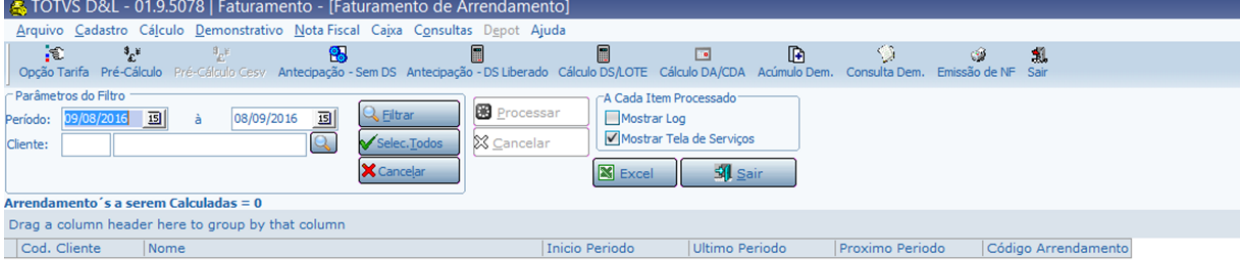

#### **Detalhamento dos Campos da Tela:**

- 1. Recinto: código do cliente arrendatário.
- 2. Cancelado: indica se o arrendamento está ou não cancelado.
- 3. Referência: código que será utilizado para distinguir os diferentes Contratos de arrendamento para um mesmo cliente.

Nota: Cada Contrato tem uma negociação específica detalhada nas **Opções de Tarifa**. O que relacionará o Arrendamento com uma determinada opção de tarifa é a referência, fazendo com que o sistema utilize a opção de tarifa correta para o Contrato de arrendamento no cálculo do faturamento.

- 4. Período: datas inicial e final que estabelecerão o período para o cálculo.
- 5. Data próximo período: data de início do próximo período de cálculo.
- Uma vez registradas as concessões, ao término do período, no módulo **Faturamento**, menu **Cálculo / Arrendamento**, é possível faturar as concessões cadastradas.

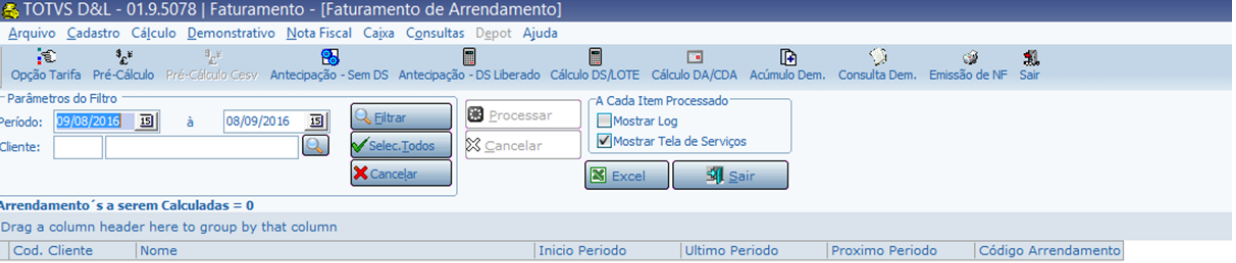

Os registros podem ser filtrados por período e cliente, e, após o cálculo, pode ser emitido o demonstrativo de faturamento de arrendamento.

### Faturamento de Atracação

- O faturamento de atracação consiste na cobrança pela utilização da infraestrutura portuária, bem como, o faturamento dos serviços que ocorrem na operação de atracação, carga e descarga do navio.
- A atracação é disponibilizada para faturamento de acordo com a configuração dos eventos na programação marítima.
- Acessando o módulo **Faturamento**, menu **Cálculo / Atracação**, é possível faturar as atracações.

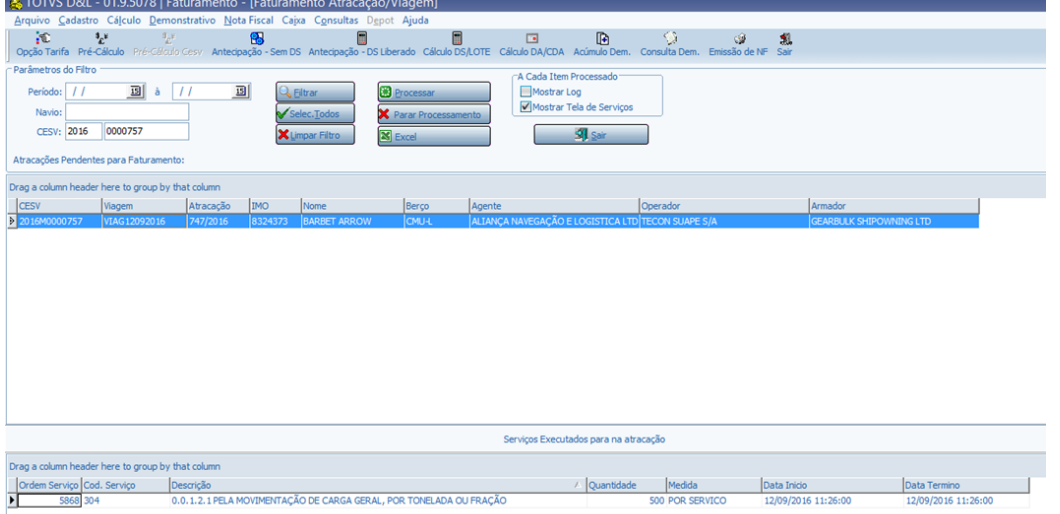

Os registros podem ser filtrados por período, navio e CESV, e, após o cálculo, pode ser emitido o demonstrativo de faturamento de atracação.

### Procedimento para Implantação

Já existe no produto padrão.

### Procedimento para Configuração

#### **CONFIGURAÇÃO DE PARÂMETROS**

Parametrização necessária para o funcionamento do Faturamento de Atracação (Módulo Sistema / Cadastro / Parâmetros):

UTILIZAR\_OS\_INTERNA\_MOV\_OPERADOR\_PORTUARIO= 'S'

### Procedimento para Utilização

### Faturamento de Arrendamento

- 1. No módulo **Faturamento**, no menu **Cadastro / Arrendamentos**, registre as concessões de arrendamentos para os clientes arrendatários.
- 2. Em seguida, no menu **Cálculo / Arrendamento**, efetue um cálculo do faturamento para o cliente arrendatário, emitindo o demonstrativo de cálculo.

### Faturamento de Atracação

- 1. Habilite o parâmetro "UTILIZAR\_OS\_INTERNA\_MOV\_OPERADOR\_PORTUARIO", para liberar o item **Movimentação operador portuário (Navio)** entre os tipos de OS no módulo **OS Interna**.
- 2. No módulo **Marítimo,** cadastre uma viagem para um navio.
- 3. Com a viagem criada, registre uma programação marítima.
- 4. Edite a programação criada, alterando seus eventos até ser gerado o CESV Marítimo. Nota: O CESV é necessário para a geração da OS Operação Marítima no módulo OS Interna.
- 5. No módulo **OS Interna**, selecione o Tipo de OS **Movimentação operador portuário (Navio).**
- 6. Insira o CESV gerado no módulo Marítimo e clique em **Pesquisar.**
- 7. Informe as observações, se necessário.
- 8. Clique em **Gerar e Enviar OS** para a geração da OS Operação Marítima.
- 9. No módulo **OS Operacional**, na tela de cadastro de Serviços/Recursos, registre os serviços/recursos que poderão ser executados em uma OS Operação Marítima. Nota: É necessário que o serviço/recurso possua o campo **Tipo operação** igual a **O. Especial (Sobre Rodas).**
- 10. No módulo **Operacional,** na tela OS Pendentes, consulte a OS gerada, que é do tipo **Movimentação Operador**, execute-a e encerre-a.
- 11. No módulo **Marítimo**, na tela de Programação, prossiga editando a programação criada, alterando seus eventos até ser disponibilizado para faturamento.
- 12. No módulo **Faturamento**, no menu **Cálculo / Atracação**, efetue o cálculo de atracação para o navio/viagem, emitindo o demonstrativo de cálculo.

且 Macro desconhecida:'rate'

# <span id="page-21-0"></span>1.5 OPERACIONAL - OS DE OPERAÇÃO MARÍTIMA

### <span id="page-21-1"></span>1.5.1 Características do Requisito

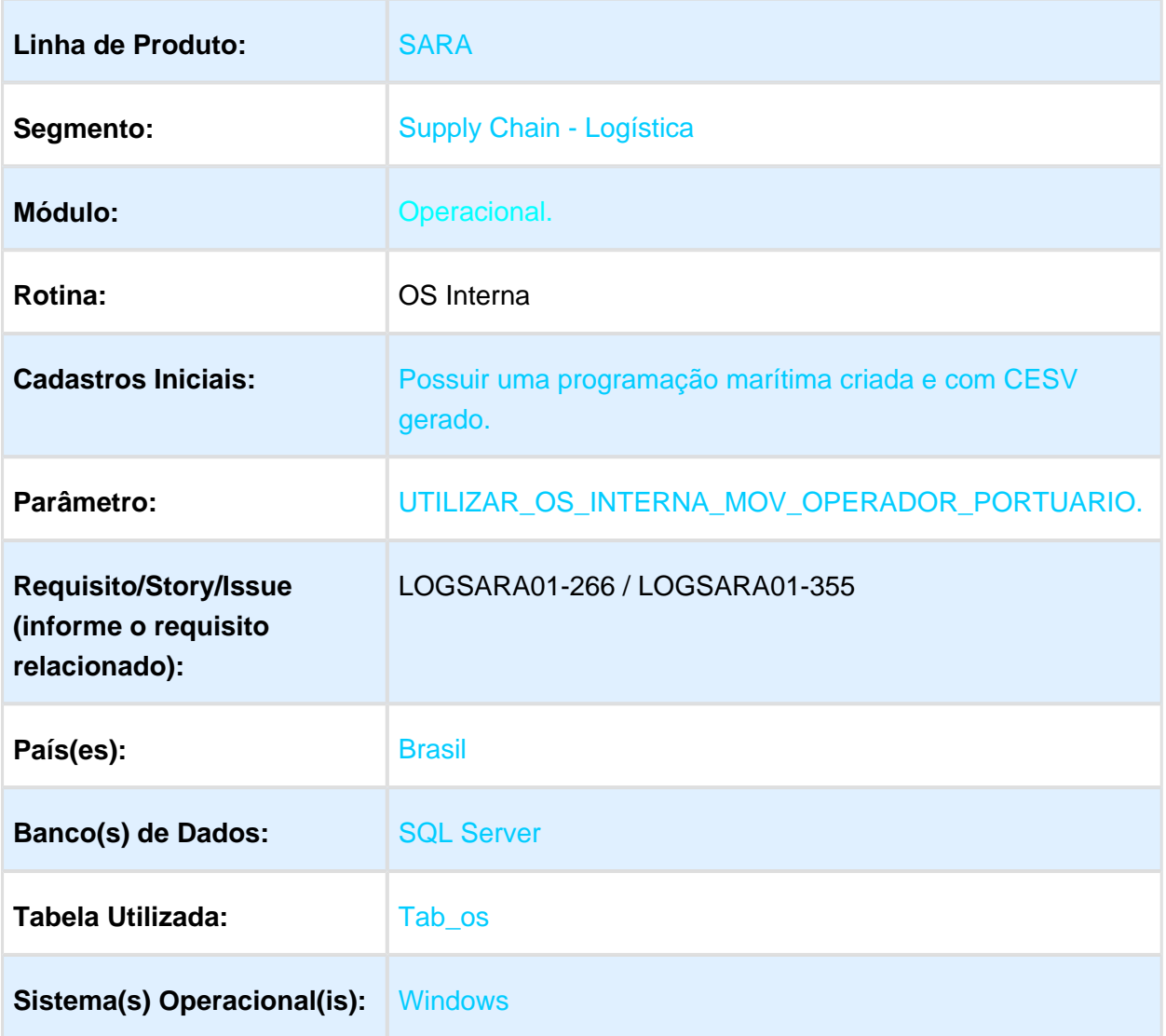

### <span id="page-21-2"></span>1.5.2 Descrição

Criado um novo tipo de Ordem de Serviço para registrar os serviços executados e os recursos utilizados em uma operação marítima, ou seja, descarga e carga de um navio, sendo que nela poderão ser registrados vários tipos de serviços.

Exemplos:

Abastecimento de água e alimentação.

- Movimentação de contêineres.
- · Movimentação de veículos.
- Entre outros.

#### <span id="page-22-0"></span>1.5.3 Procedimento para Implantação

O processo já se encontra no produto padrão.

### <span id="page-22-1"></span>1.5.4 Procedimento para Utilização

- 1. Com o parâmetro habilitado, acesse o módulo **Marítimo.**
- 2. Cadastre uma viagem para um navio.
- 3. Após criar a viagem, cadastre uma programação utilizando a viagem em questão.
- 4. Edite a programação, avançando em seus eventos até ser gerado o CESV para o Navio. Este CESV é criado no quarto evento.
- 5. Com o número do CESV gerado, acesse o módulo **OS Interna.**
- 6. Selecione o tipo de OS **Movimentação operador portuário (Navio).**
- 7. No campo **Número,** informe o número do CESV gerado e clique em **Pesquisar.**
- 8. No campo **Observação OS**, insira as observações que se fizerem necessárias e clique em **Gerar e Enviar OS.**
- 9. Acesse o módulo **Operacional,** menu **Cadastro / Serviços/Recursos/Movimentação.**
- 10. Cadastre ou altere os serviços que poderão ser utilizados por este tipos de OS.
- 11. Serão aceitos os serviços que possuem no seu cadastro o Tipo Operação **O. Especial (Sobre Rodas)** assinalado, independentemente de outros tipos estarem assinalados em conjunto ou não.
- 12. Na tela **Os Pendente,** a OS de Operação Marítima será apresentada com a descrição **Movimentação Operador.**
- 13. Selecione um Conferente e execute a Ordem de Serviço.
- 14. As três pastas da Ordem de Serviço são:
	- a. Solicitação: utilizada para inserir informações/observações do solicitante dos serviços.
	- b. Serviços/Recursos: serviços e recursos utilizados para atender a OS.
	- c. Observações do Operacional: utilizada para inserir informações/observações do pessoal responsável pela parte operacional da OS.
- 15. Ao finalizar a execução da OS, clique em **Fechar.**
- 16. Confirme a caixa de pergunta e finalize a Ordem de Serviço.

Macro desconhecida: 'rate'

### <span id="page-23-0"></span>1.6 FATURAMENTO - SERVIÇO ADICIONAL OU COBRANÇA ADICIONAL

### <span id="page-23-1"></span>1.6.1 Características do Requisito

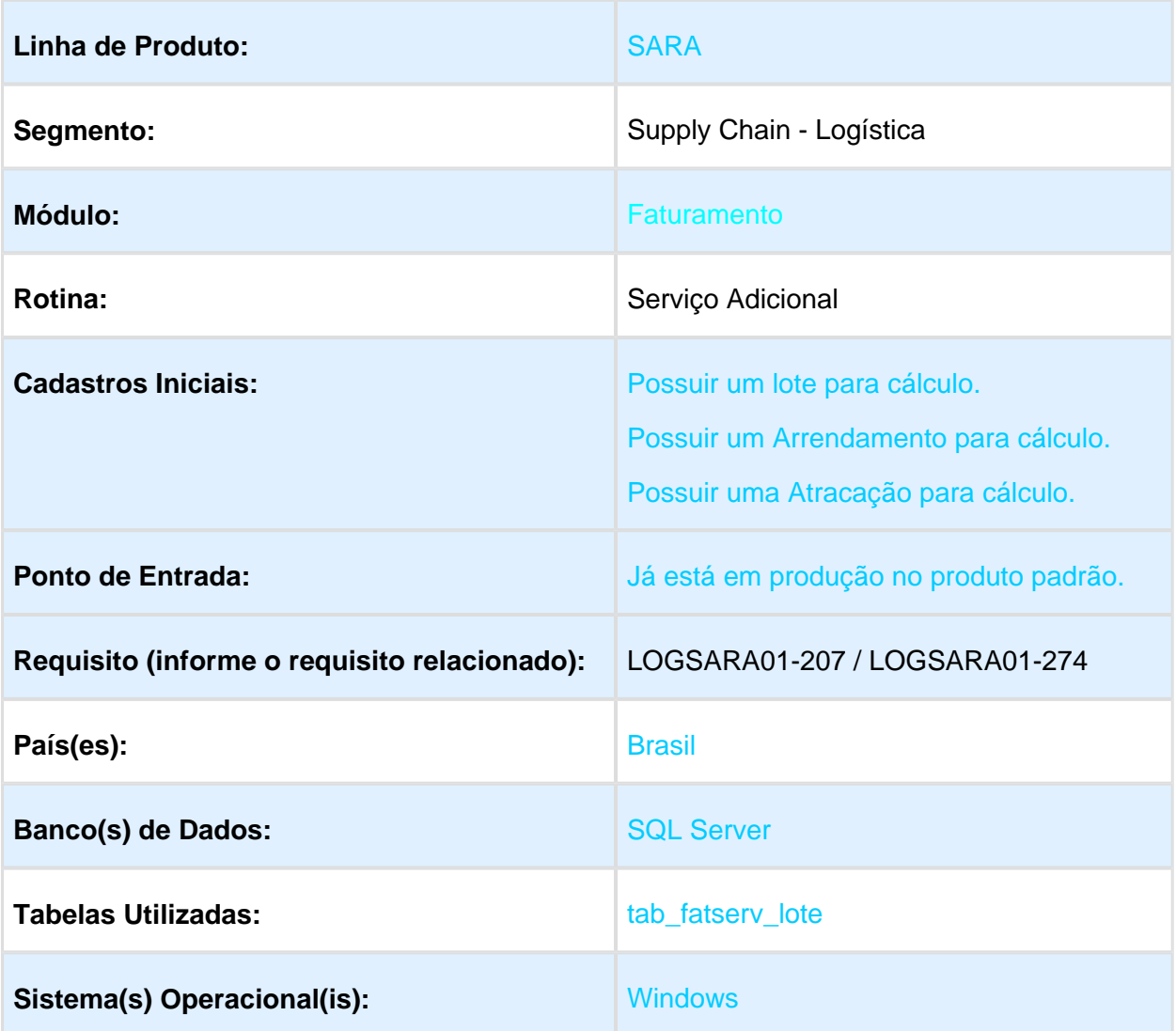

### <span id="page-24-0"></span>1.6.2 Descrição

Permitir a inclusão de serviços para cálculo de forma manual, sem a necessidade de reabertura de Ordens de Serviço vinculadas ao lote.

Por intermédio da inclusão de serviços adicionais será possível incluir um serviço para que seja realizado o cálculo de um lote de carga, arrendamento ou atracação.

Este serviço incluído de forma manual não permanece relacionado à Ordem de Serviço e sim em um controle a parte, pela tabela TAB\_FATSERV\_LOTE.

Ao efetuar o cálculo, o sistema adiciona os serviços adicionais incluídos no demonstrativo de cálculo para efetuar a cobrança

### <span id="page-24-1"></span>1.6.3 Procedimento para Implantação

Atualização padrão do pacote da release.

Atualização dos executáveis e do dicionário de dados.

### <span id="page-24-2"></span>1.6.4 Procedimento para Configuração

Para inserir os serviços/recursos no **Lote, Arrendamento** ou na **Atracação**, os serviços precisam estar cadastrados com o Tipo Cadastro = **Serviços.**

### <span id="page-24-3"></span>1.6.5 Procedimento para Utilização

### Para Lote:

- Com o número de um Lote que ainda não tenha sido faturado, acesse o módulo **Faturamento / Cálculo / Serviços Adicionais.**
- Acesse a pasta **Lote.**
- Pesquise o Lote na tela e, ao selecioná-lo, clique em **Novo.**
- Procure pelo código do **Serviço Adicional** que será incluído no Lote.
- Informe a **Quantidade,** o **Valor Unitário** e clique em **OK.**
- Os itens que foram incluídos podem ser verificados ao efetuar o cálculo do lote.

### Para Arrendamento:

- Com o número de um **Arrendamento** que ainda não tenha sido faturado, acesse o módulo **Faturamento / Cálculo / Serviços Adicionais.**
- Acesse a pasta **Arrendamento.**
- $\bullet$ Pesquise o **Arrendamento** na tela e, ao selecioná-lo, clique em **Novo.**
- Procure pelo código do **Serviço Adicional** que será incluído no **Arrendamento.**  $\bullet$
- Informe a **Quantidade,** o **Valor Unitário** e clique em **OK.**  $\bullet$
- Os itens que foram incluídos podem ser verificados ao efetuar o cálculo do arrendamento.

### Para Atracação:

- Com o número de uma **Atracação** que ainda não tenha sido faturada, acesse o módulo **Faturamento / Cálculo / Serviços Adicionais.**
- Acesse a pasta **Atracação.**
- Pesquise a **Atracação** na tela e, ao selecioná-la, clique em **Novo.**
- Procure pelo código do **Serviço Adicional** que será incluído na **Atracação.**
- $\bullet$ Informe a **Quantidade,** o **Valor Unitário** e clique em **OK.**
- Os itens que foram incluídos podem ser verificados ao efetuar o cálculo da atracação.  $\bullet$

**且** Macro desconhecida:'rate'

### 1.7 OPERACIONAL - TERMOS DE AVARIAS GRAVES

<span id="page-26-0"></span>EVALUATION LICENSE - Created by the Scroll PDF Exporter. Do you find Scroll PDF Exporter useful? Consider purchasing it todayhttp://tdn-homolog.totvs.com/plugins/servlet/upm?fragment=manage/com.k15t.scroll.scroll-pdf EVALUATION LICENSE - Created by the Scroll PDF Exporter. Do you find Scroll PDF Exporter useful? Consider purchasing it today:<http://tdn-homolog.totvs.com/plugins/servlet/upm?fragment=manage/com.k15t.scroll.scroll-pdf>

### <span id="page-27-0"></span>1.7.1 Características do Requisito

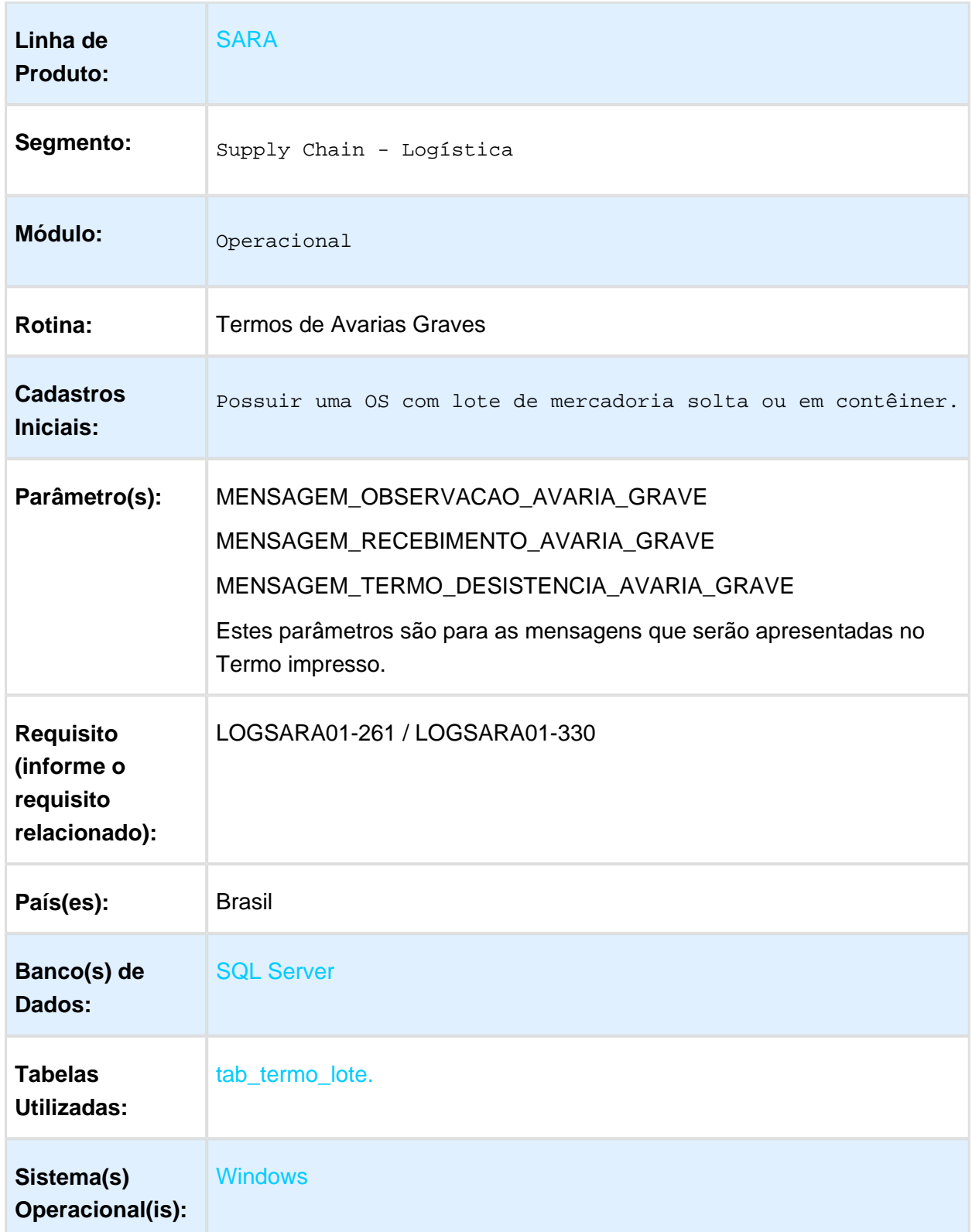

### Descrição

Permitir a geração de Termos de Avarias GRAVE para lotes de carga que ficam impossibilitados de realizar a conferência quantitativa e qualitativa.

Este termo poderá ser gerado sem a necessidade de abertura da OS e entrada física do lote.

### Procedimento para Implantação

O processo já se encontra no produto padrão.

### Procedimento para Configuração

#### **CONFIGURAÇÃO DE PARÂMETROS**

1. Conforme padrão do banco de dados base comercial.

MENSAGEM\_OBSERVACAO\_AVARIA\_GRAVE = " Devido ao grau de avaria ficamos impossibilitados de realizar a Conferência Quantitativa e Qualidativa." MENSAGEM\_RECEBIMENTO\_AVARIA\_GRAVE = "Recebemos os volumes, abaixo relacionados, neste armazém através do(s) veículo(s) descriminado(s) abaixo:" MENSAGEM\_TERMO\_DESISTENCIA\_AVARIA\_GRAVE = "Devido ao grau de avaria ficamos impossibilitados de realizar a Conferência Quantitativa e Qualidativa."

### Procedimento para Utilização

- Com uma OS que possua pelo menos um lote válido, acesse o módulo **Operacional**, menu **Ordem de serviço / Geração de Termo de Falta e Avarias / Termo de Avaria Graves.**
- Selecione a OS no campo **Ordem de Serviço.** Selecione também um lote da OS e um Conferente.
- Clique em **Gera Termo.**
- Para imprimir, clique em **Imprimir Termos.**

**且** Macro desconhecida:'rate'

# <span id="page-29-0"></span>2 Manutenção - 12.1.30

### <span id="page-29-1"></span>2.1 IMPORTA DOCUMENTO DE ENTRADA IMPORTAÇÃO DE XML NF-E

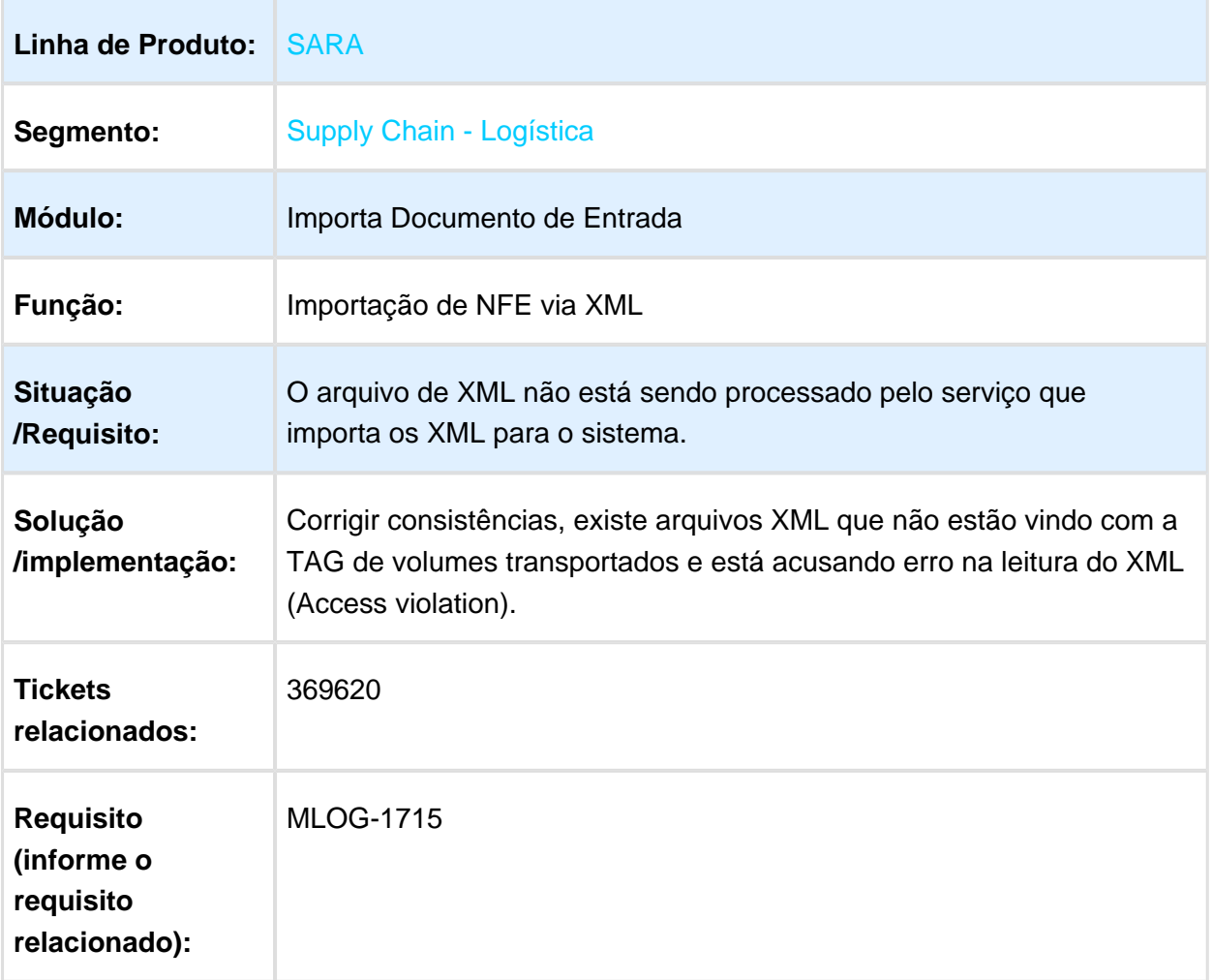

<span id="page-29-2"></span>2.1.1 "A TOTVS recomenda que os recintos alfandegados, quando da atualização do sistema informatizado de controle aduaneiro (SARA) observe as normas legais vigentes conforme segue: o artigo 14 da IN SRF 682/2006 (que dispõe sobre a auditoria de sistemas informatizados de controle aduaneiro, estabelecidos para os recintos alfandegados), estabelece que qualquer alteração ou atualização de versão ou substituição do sistema informatizado de controle deverá ser previamente comunicada à SRF (Secretaria da Receita Federal do Brasil); o artigo 40 da Portaria RFB 3518/2011 (que estabelece requisitos e procedimentos

para o alfandegamento recintos) que determina que quaisquer alterações no sistema informatizado de controle aduaneiro, desde que devidamente justificadas pela administradora do recinto, poderão ser autorizadas pelo titular da unidade de despacho jurisdicionante."

Macro desconhecida: 'rate'

### <span id="page-30-0"></span>2.2 CONSULTA - INSERIR AS COLUNAS "AFERIDO" E "TARA" NA CONSULTA GENÉRICA POR CONTAINER

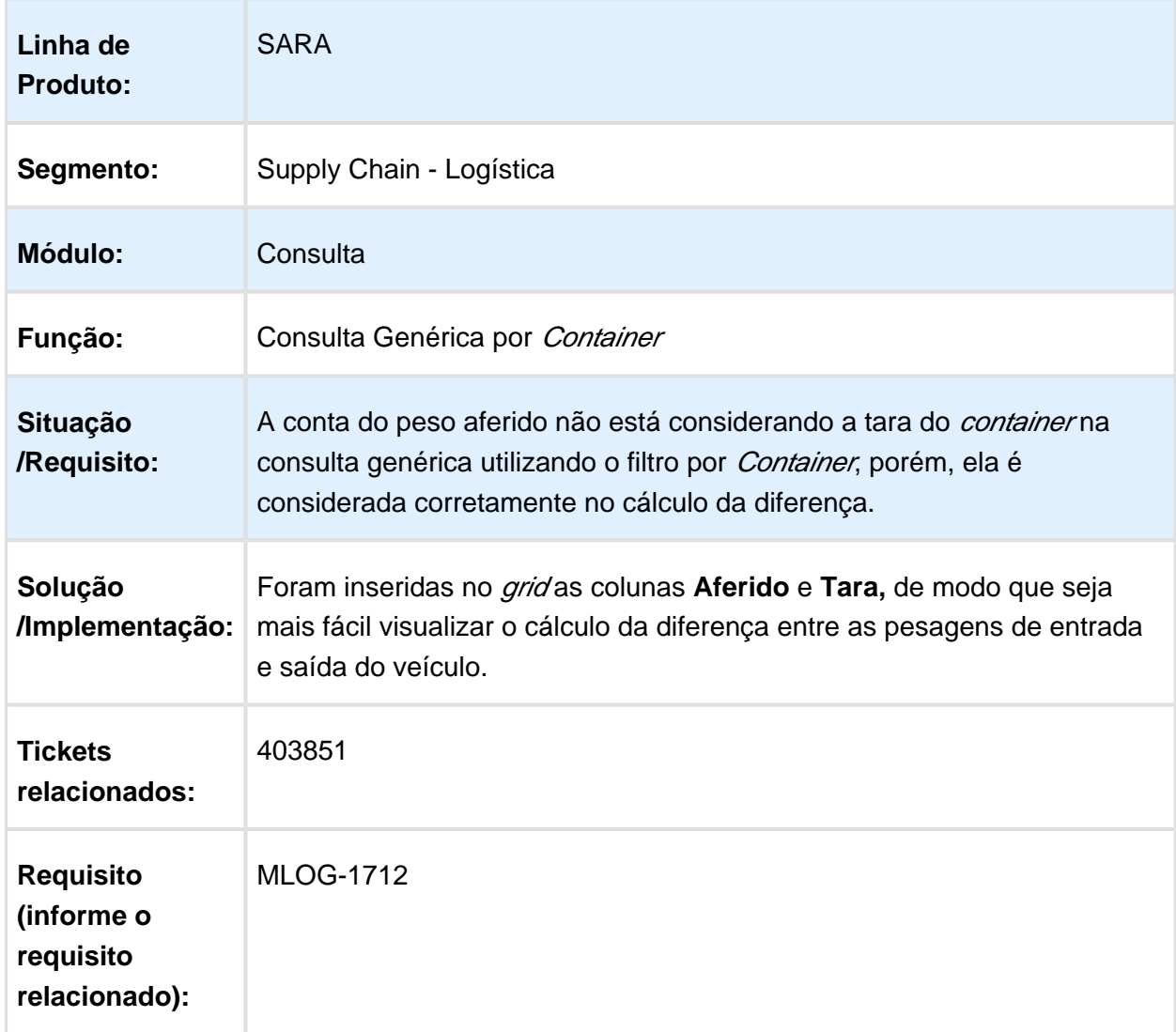

# <span id="page-31-0"></span>2.3 ADUANEIRO / PORTARIA - DDE NÃO LOCALIZADA E NEM LIBERADA UTILIZANDO MÁSCARA DE DOCUMENTO ESPECÍFICA

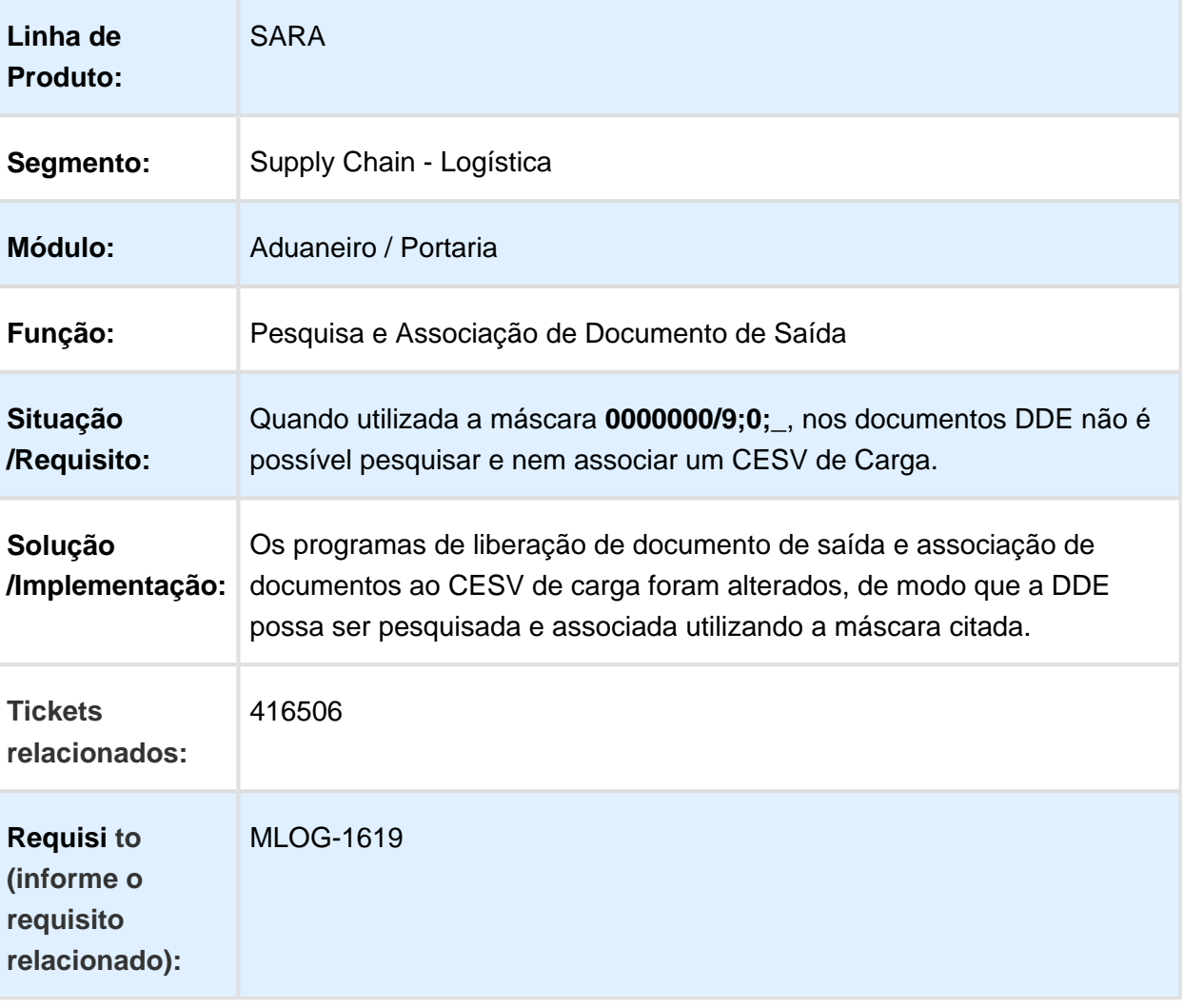

**日** Macro desconhecida:'rate'

# <span id="page-32-0"></span>2.4 ADUANEIRO - CADASTRO DE DOCUMENTO DE SAÍDA PERMITE REGISTRAR UM DOCUMENTO CADASTRADO ANTERIORMENTE

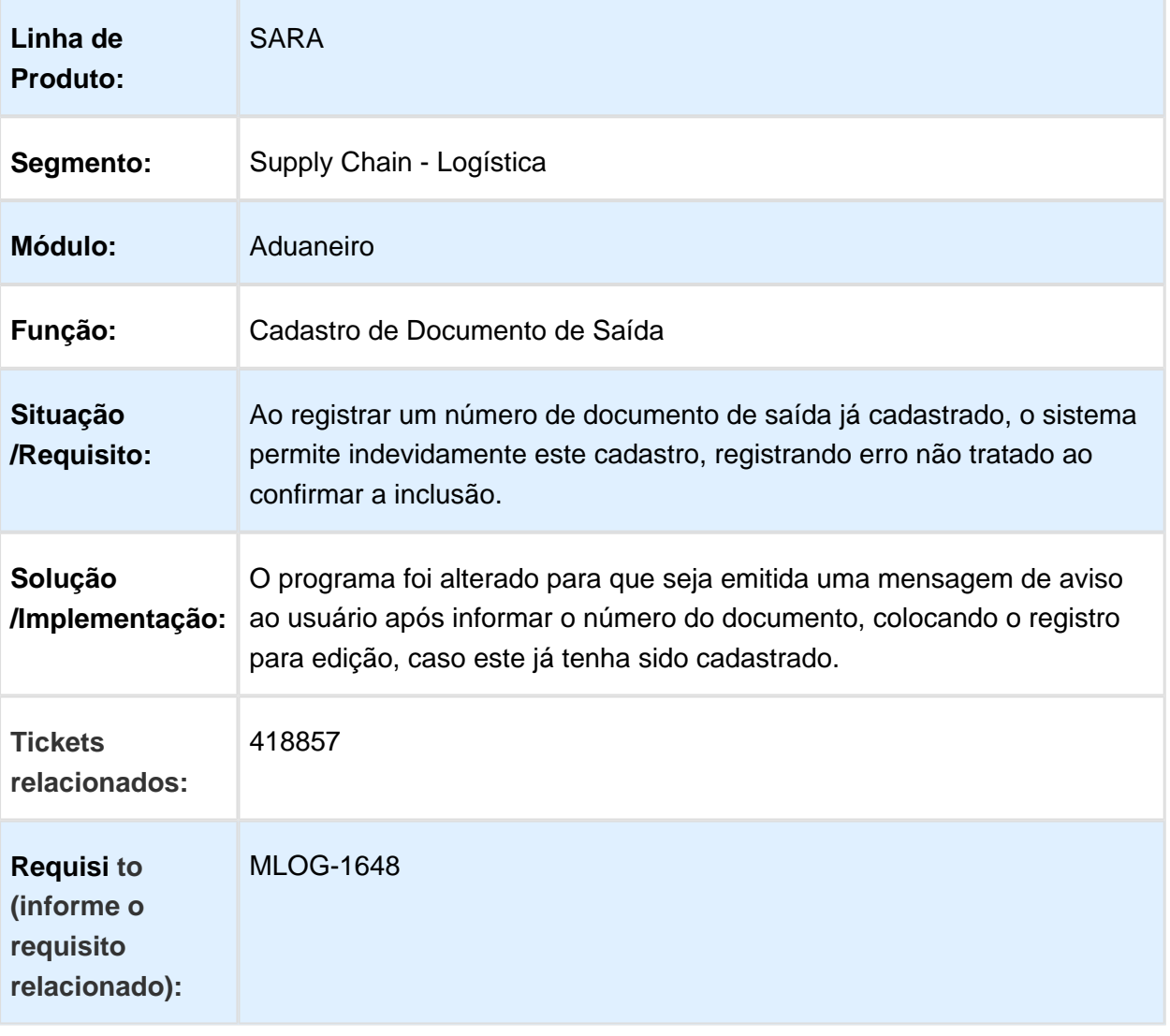

Macro desconhecida: 'rate' 巨

# <span id="page-33-0"></span>2.5 COLETOR DE DADOS - COLETOR NÃO ACEITA QUANTIDADE DECIMAL DE SERVIÇOS NA ORDEM DE SERVIÇO

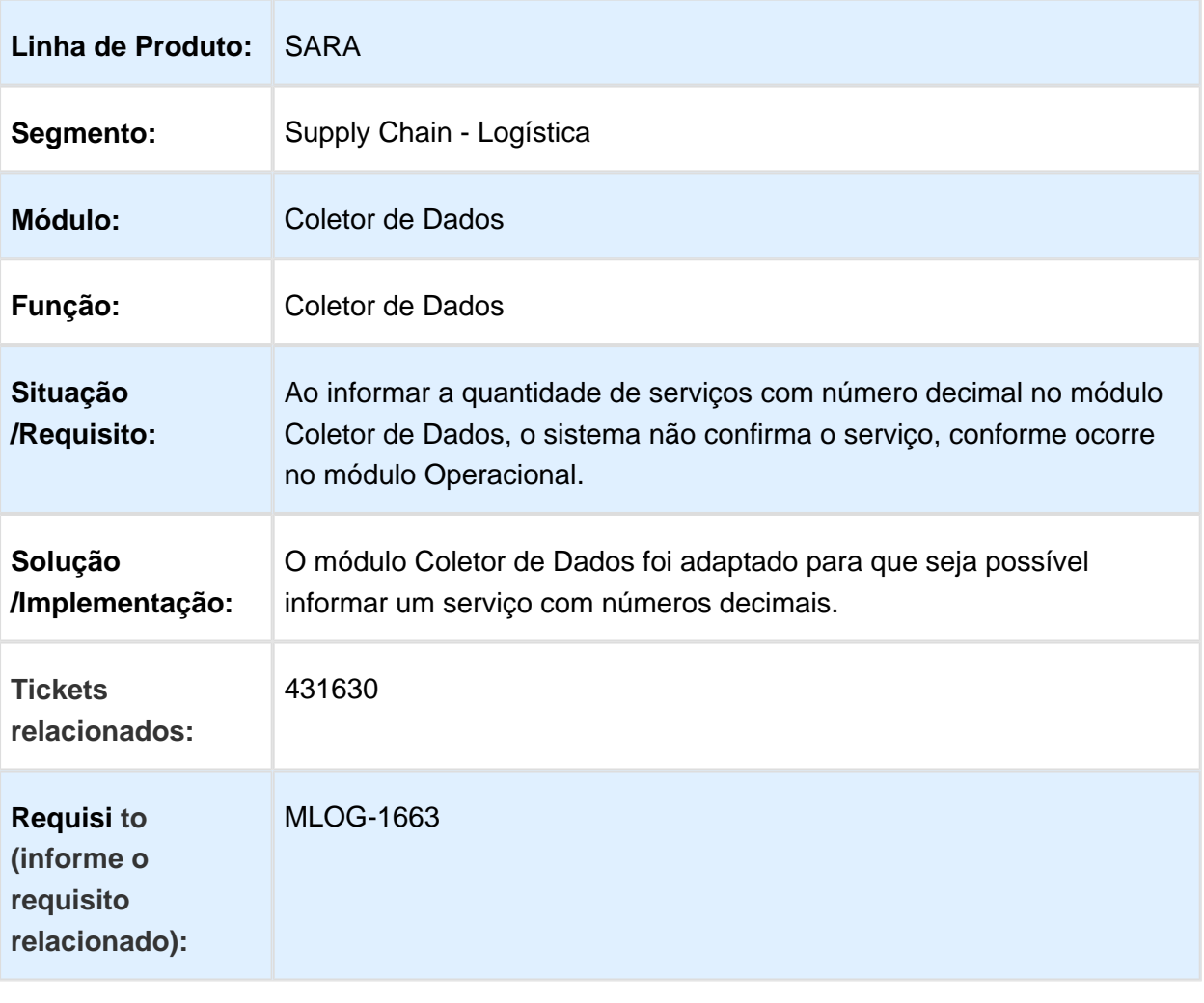

Macro desconhecida: 'rate'

# <span id="page-34-0"></span>2.6 SEGURANÇA - POLÍTICA DE SENHAS NO CADASTRO DE USUÁRIOS E LOGIN DO SARA

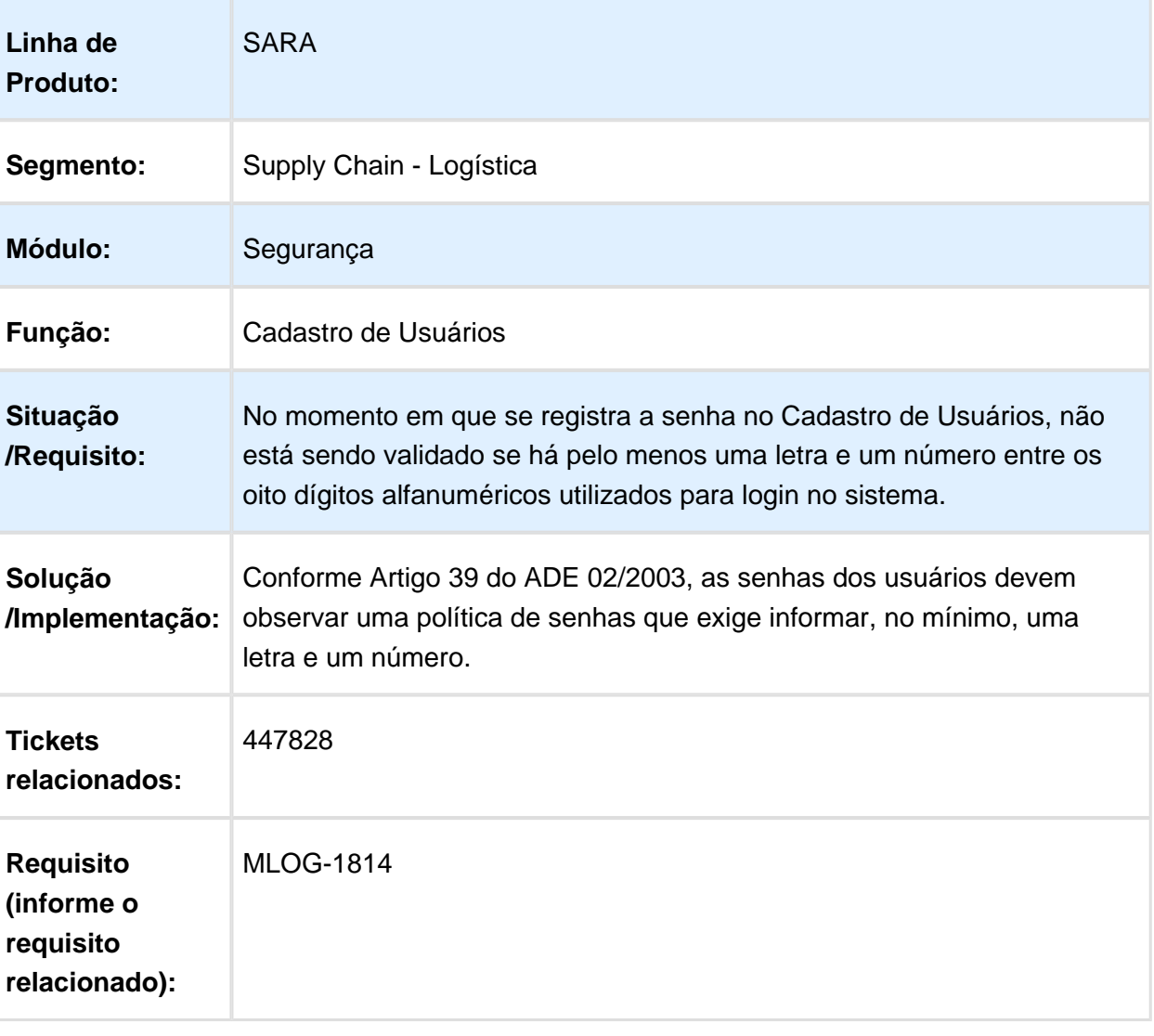

**L** Macro desconhecida: 'rate'

# <span id="page-35-0"></span>2.7 EXPEDIÇÃO - CANCELAMENTO DE DOCUMENTO DE ENTRADA SEM POSSIBILIDADE DE DESFAZER ESTA OPERAÇÃO

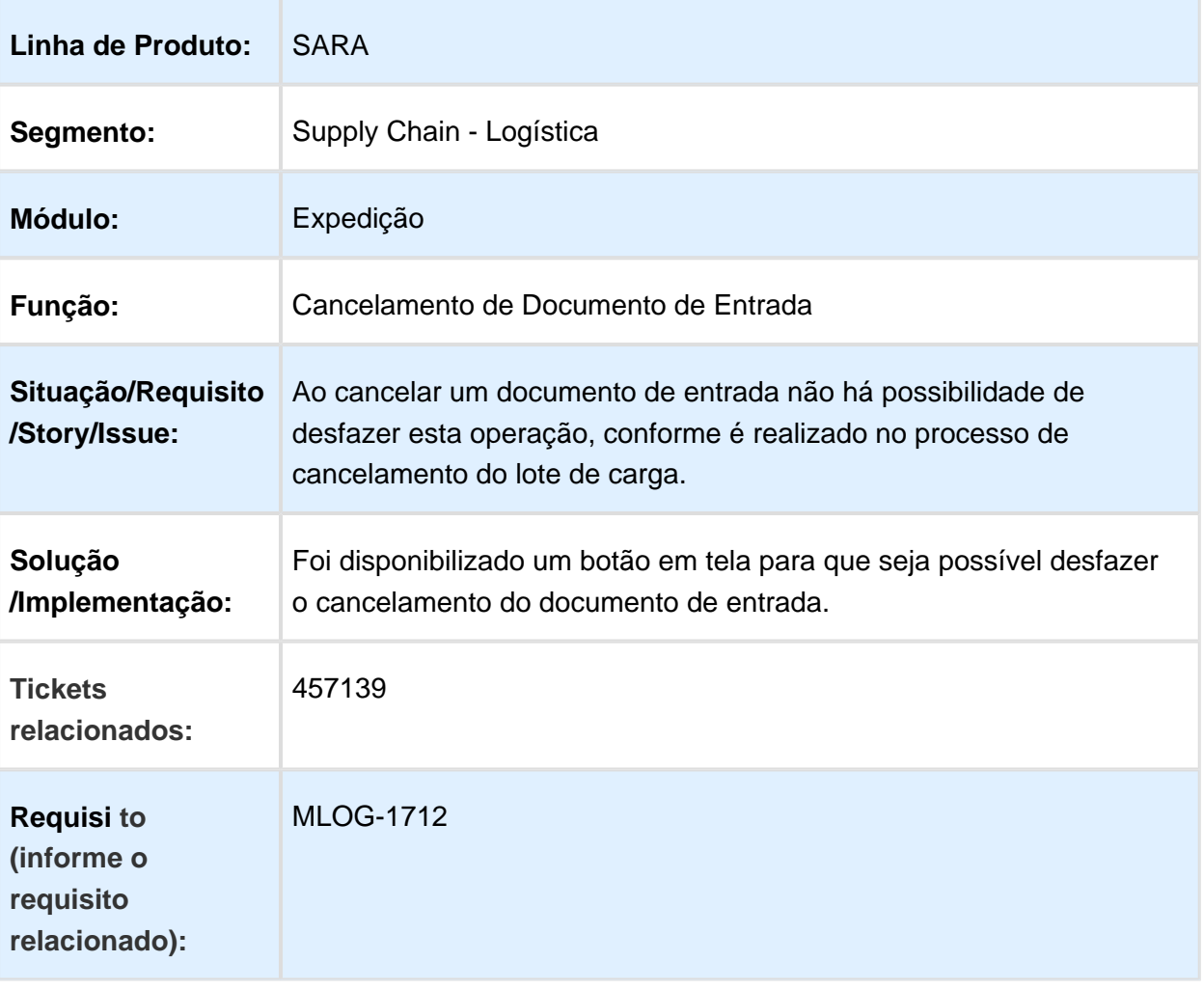

Macro desconhecida: 'rate'

# <span id="page-36-0"></span>2.8 EDI - EVENTO 45 ABTRA LINHA CEC NÃO ESTÁ SENDO ENVIADO QUANDO HÁ CANCELAMENTO DE ENTRADA

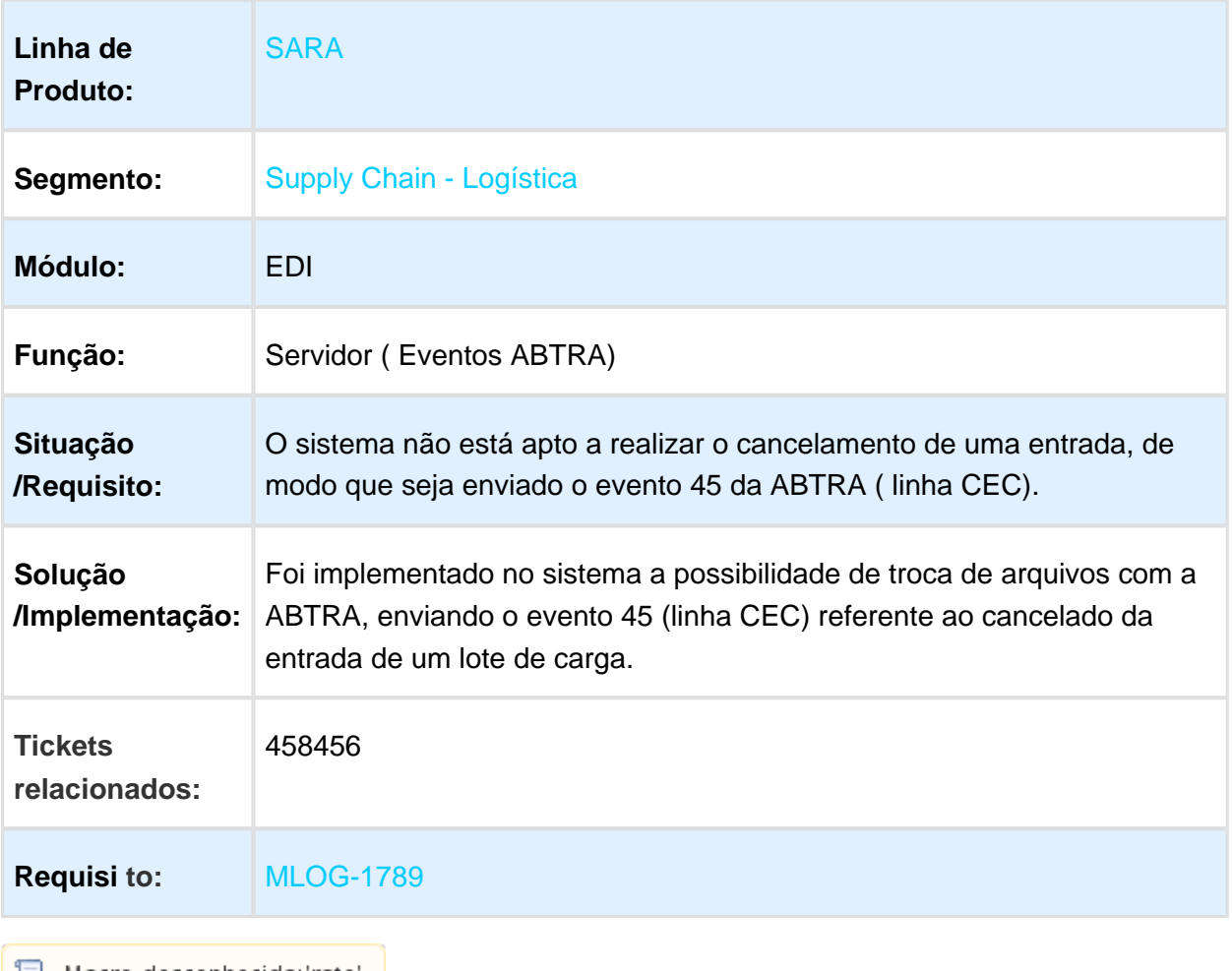

| ■ Macro desconhecida: 'rate

# <span id="page-37-0"></span>2.9 OPERACIONAL - ORDEM DE SERVIÇO DE OVA PÓS-DESEMBARAÇO NÃO LOCALIZA QUANTIDADE LIBERADA

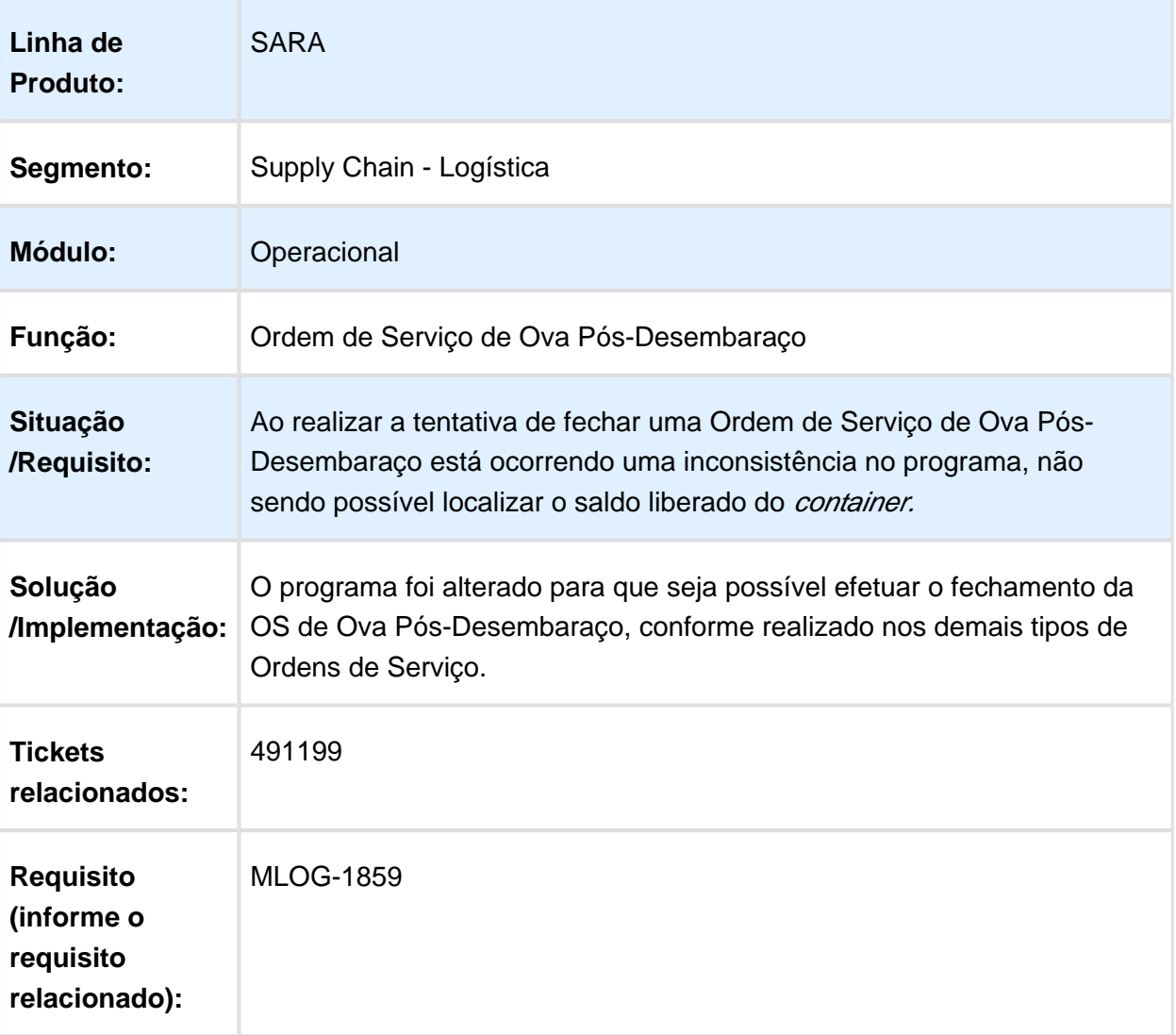

Macro desconhecida: 'rate'

### <span id="page-38-0"></span>2.10 CADASTRO DE PESSOAS - ERRO DE VALIDAÇÃO NO CAMPO "CADASTRO DE PESSOAS"

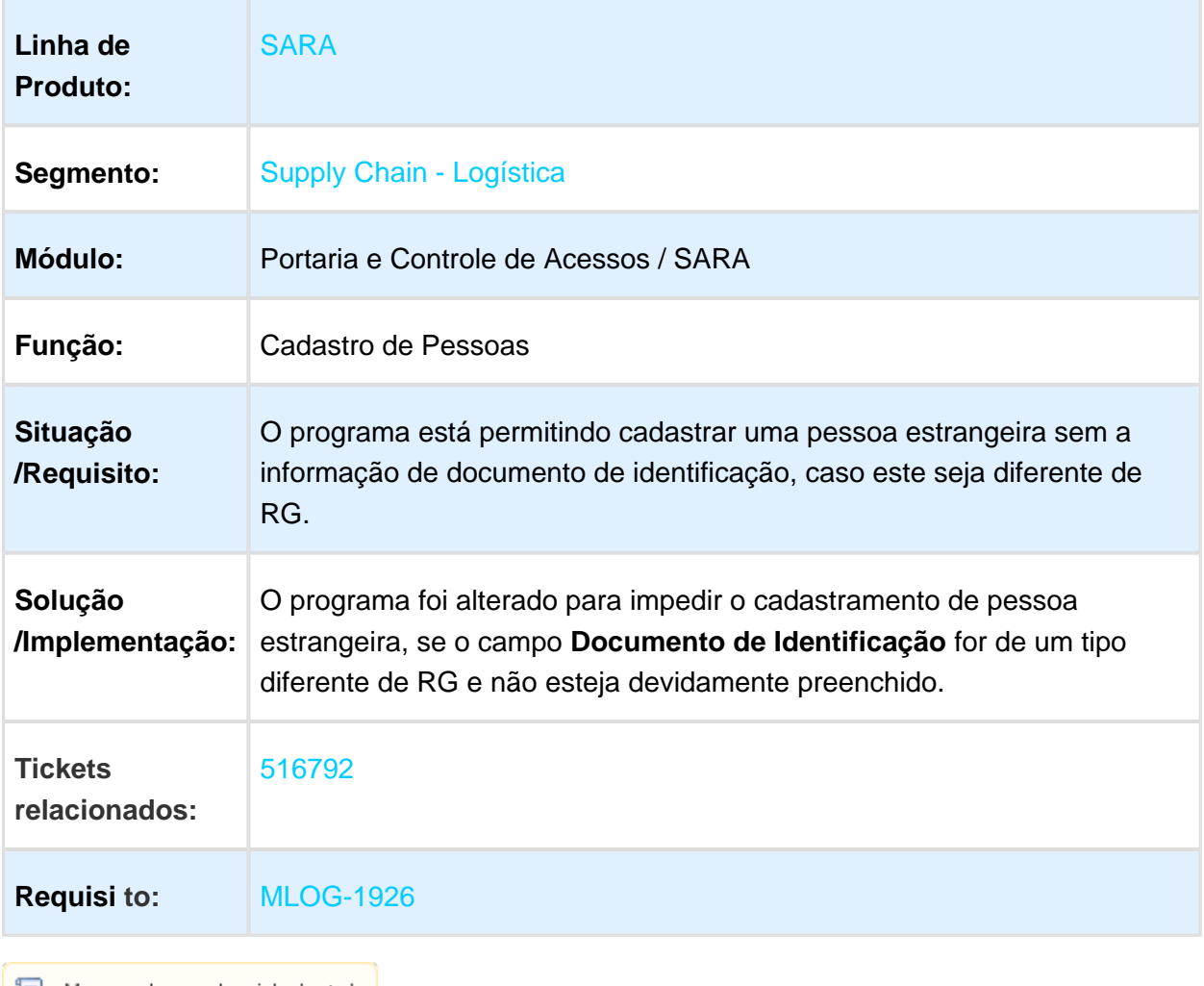

**1** Macro desconhecida:'rate'

# <span id="page-39-0"></span>2.11 FRONTEIRA - ENTRADA DE VEÍCULOS PELA FRONTEIRA NÃO ESTÁ VALIDANDO VEÍCULOS EM DUPLICIDADE

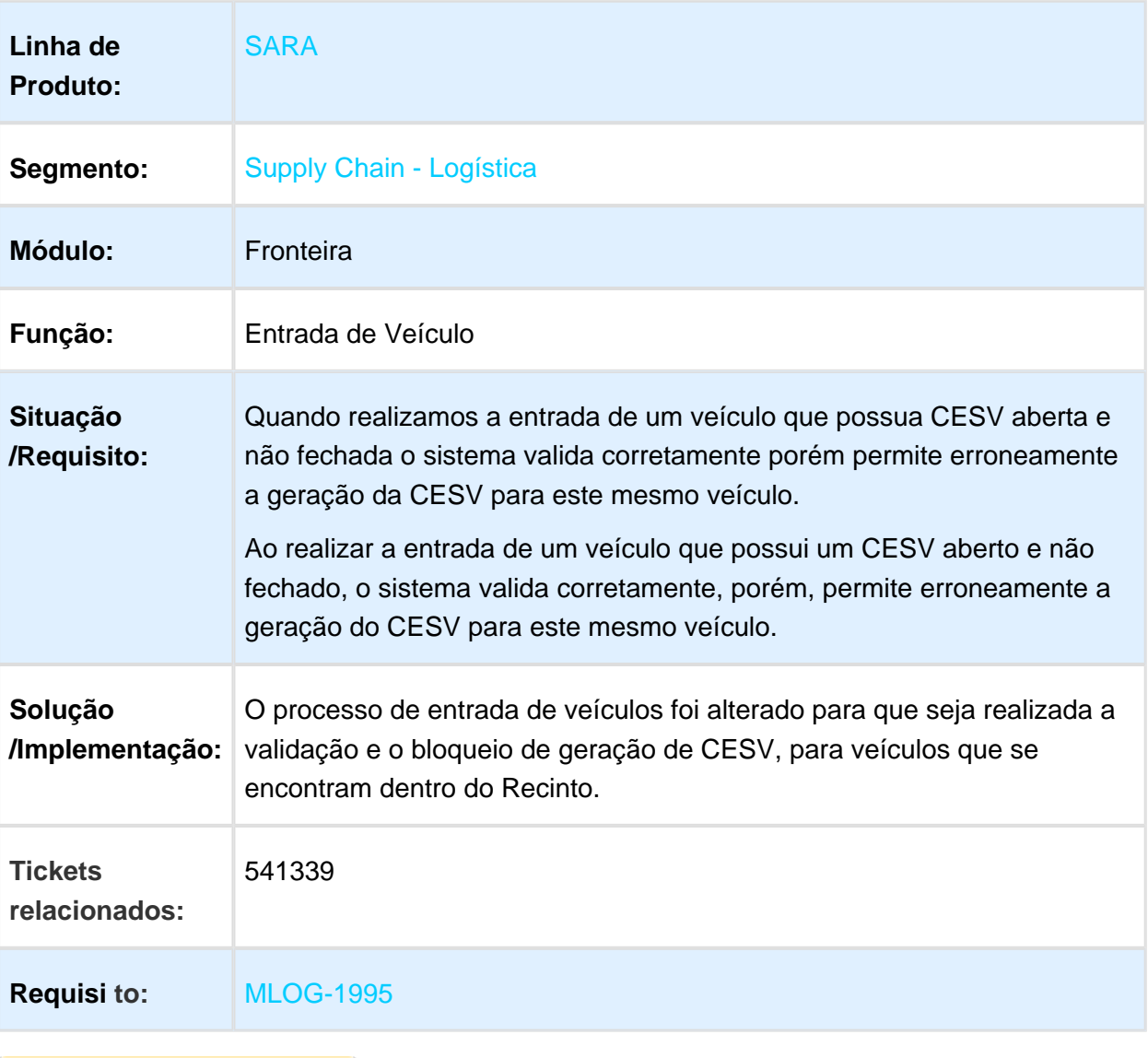

**且** Macro desconhecida:'rate'

# <span id="page-40-0"></span>2.12 ADUANEIRO - CADASTRO DE DOCUMENTO DE SAÍDA NÃO ALTERA O LABEL AUTOMATICAMENTE EM MODO DE CONSULTA

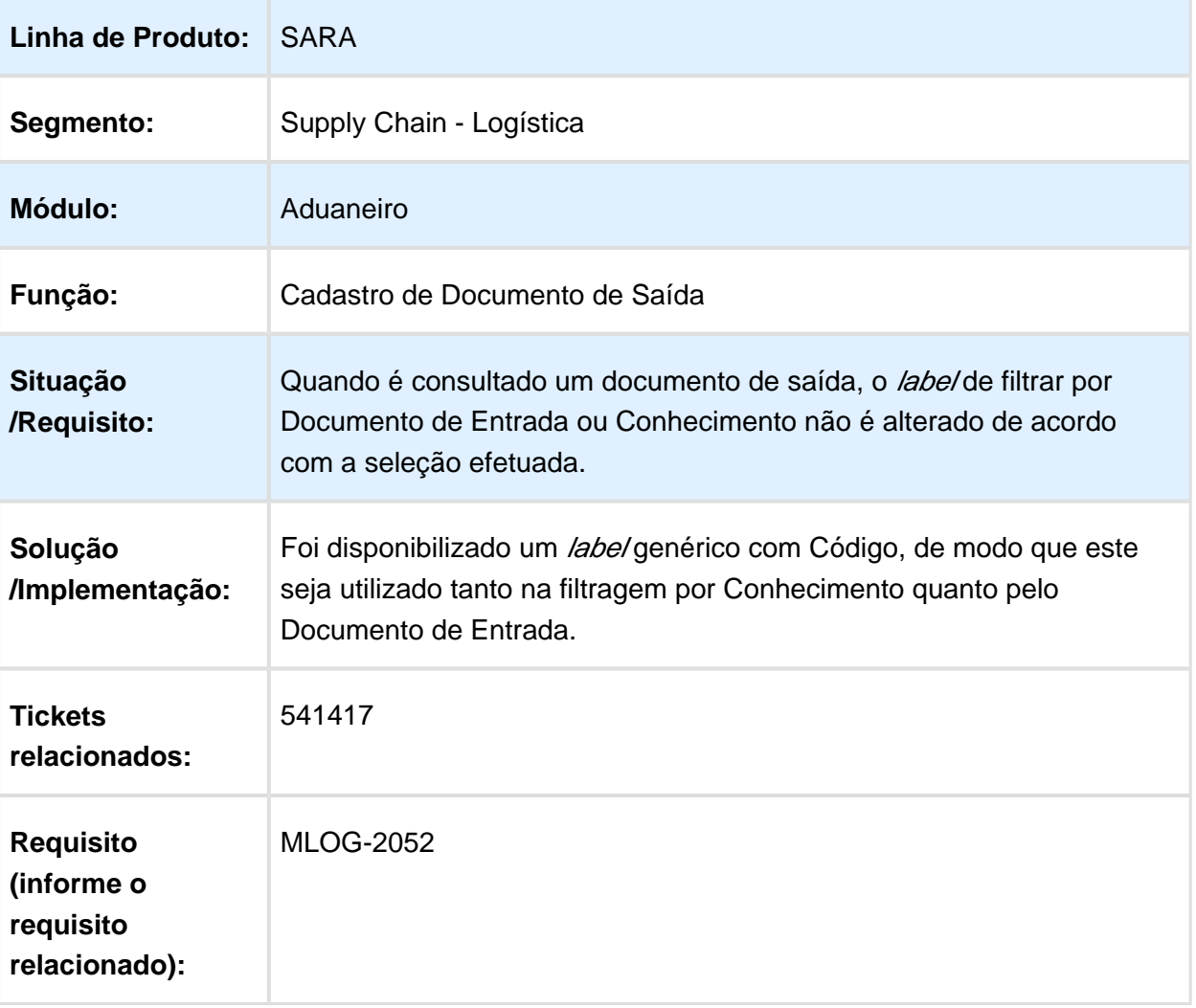

**且** Macro desconhecida:'rate'

### <span id="page-41-0"></span>2.13 CONSULTA - PESQUISA POR DDE NÃO ENCONTRA DOCUMENTO

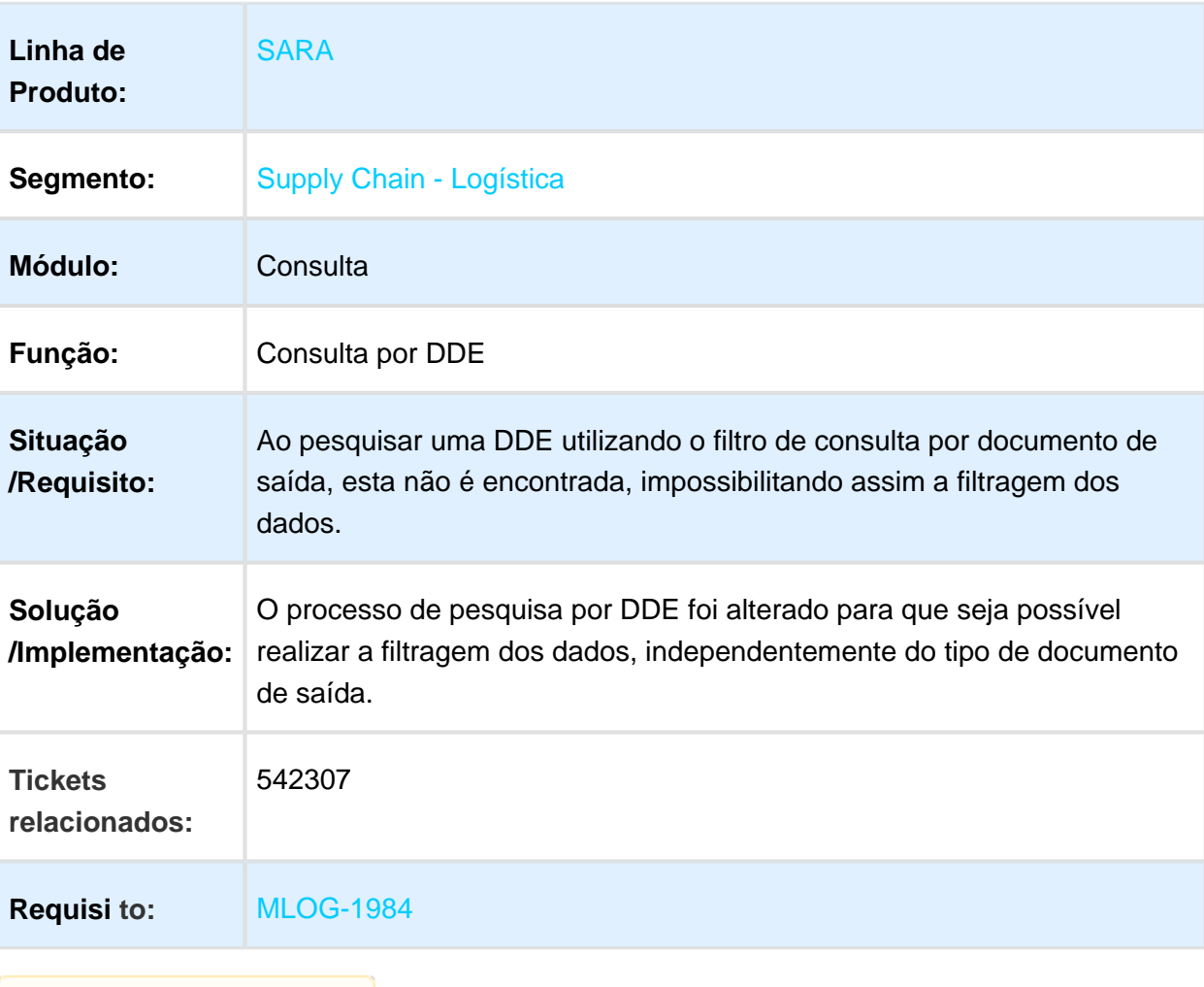

Macro desconhecida: 'rate'

### <span id="page-42-0"></span>2.14 ADUANEIRO - CADASTRO DE DDE CADASTRADA NÃO ESTÁ EMITINDO A MENSAGEM DE VALIDAÇÃO

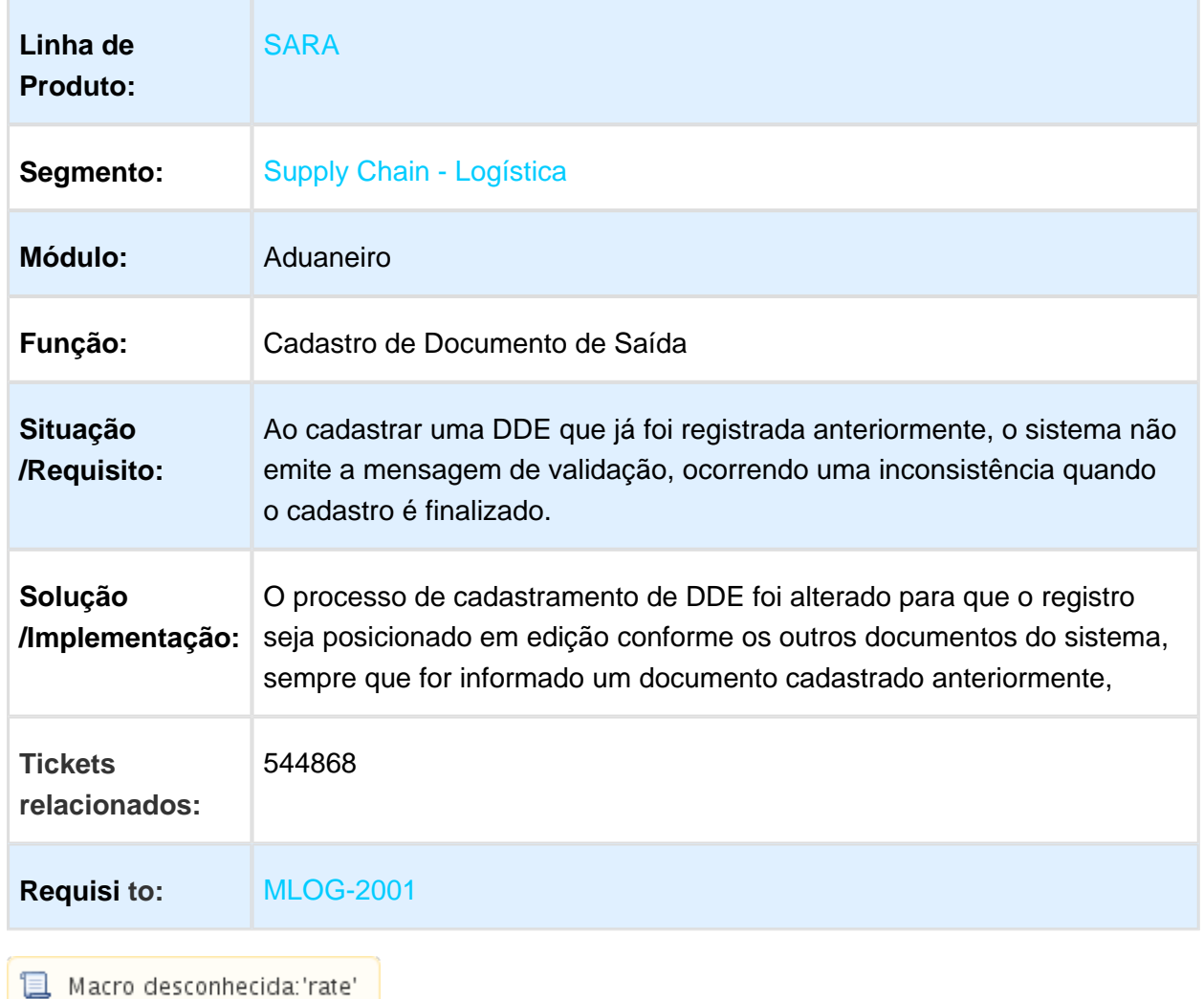

# <span id="page-43-0"></span>2.15 ADUANEIRO - REEXPORTAÇÃO PARCIAL DE MERCADORIA ENTREPOSTADA

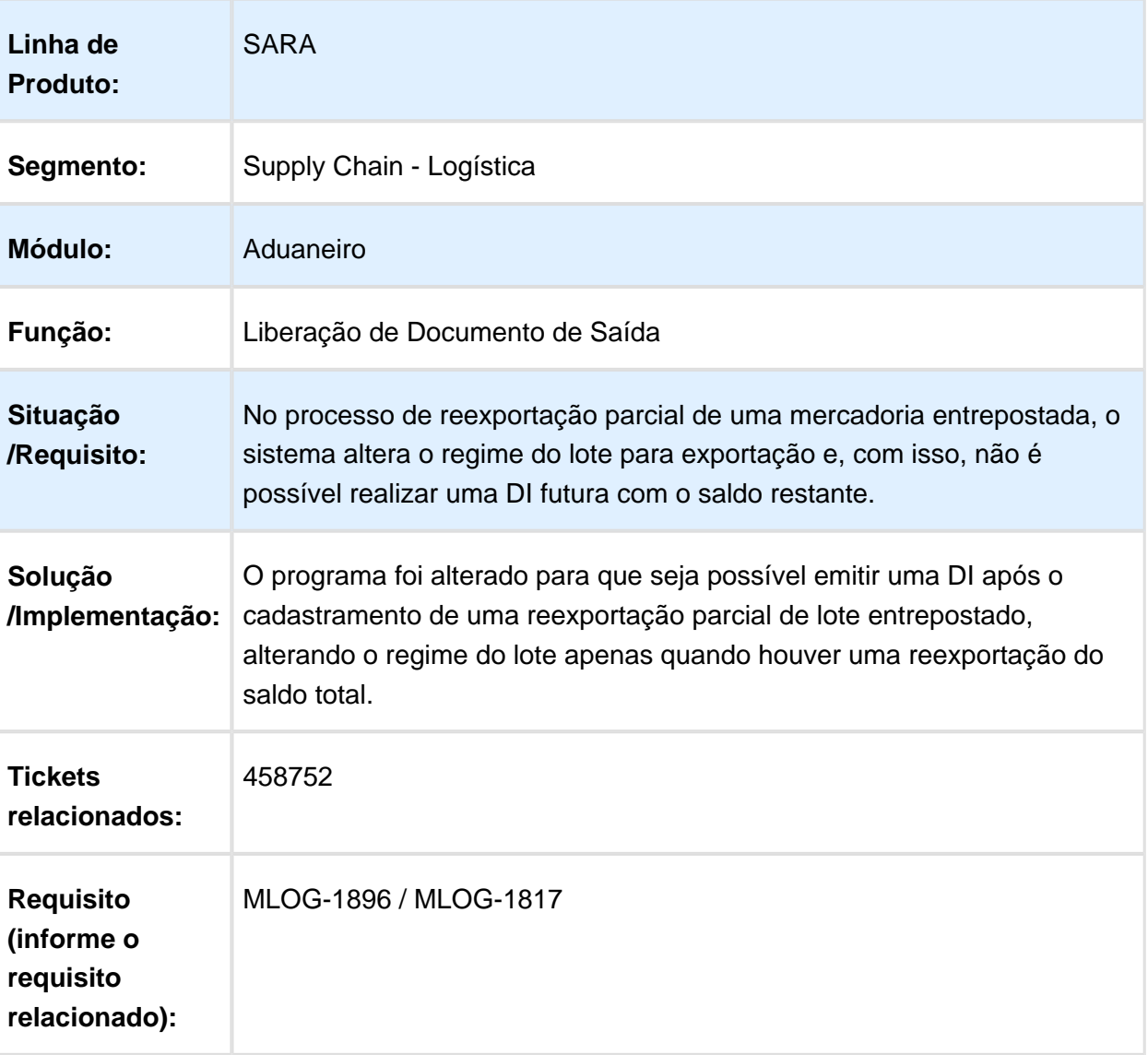

**且** Macro desconhecida:'rate'

# <span id="page-44-0"></span>2.16 EXPEDIÇÃO - GRID PRINCIPAL DA TELA DE CANCELAMENTO DE LOTE DO MÓDULO EXPEDIÇÃO NÃO ESTÁ REALIZANDO FILTRAGEM E ORDENAÇÃO

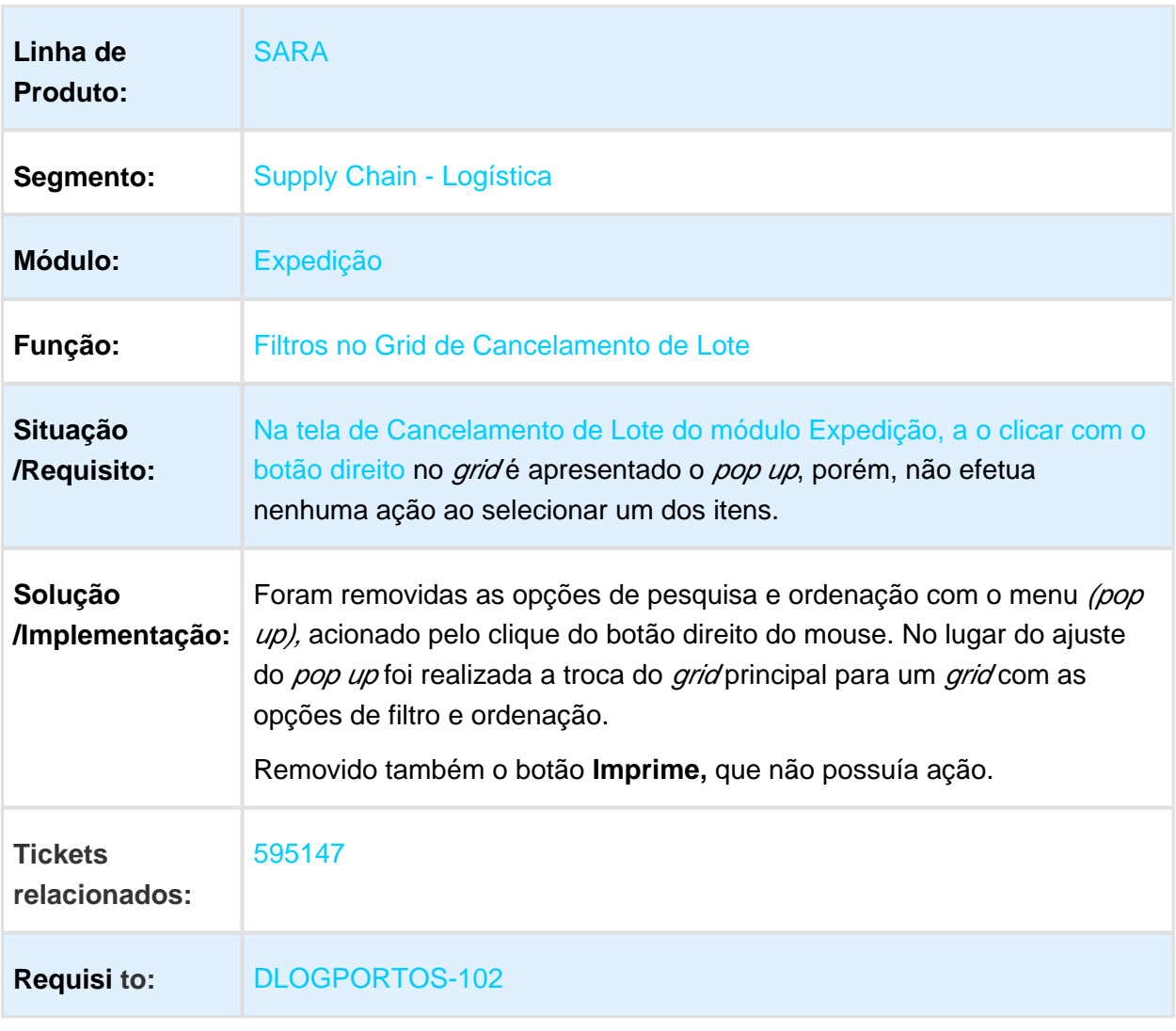

Macro desconhecida: 'rate'

### <span id="page-45-0"></span>2.17 COLETOR DE DADOS - INCONSISTÊNCIA NA MOVIMENTAÇÃO DE ETIQUETA DE SÉRIE DE LOTES EM ENTREPOSTO ADUANEIRO

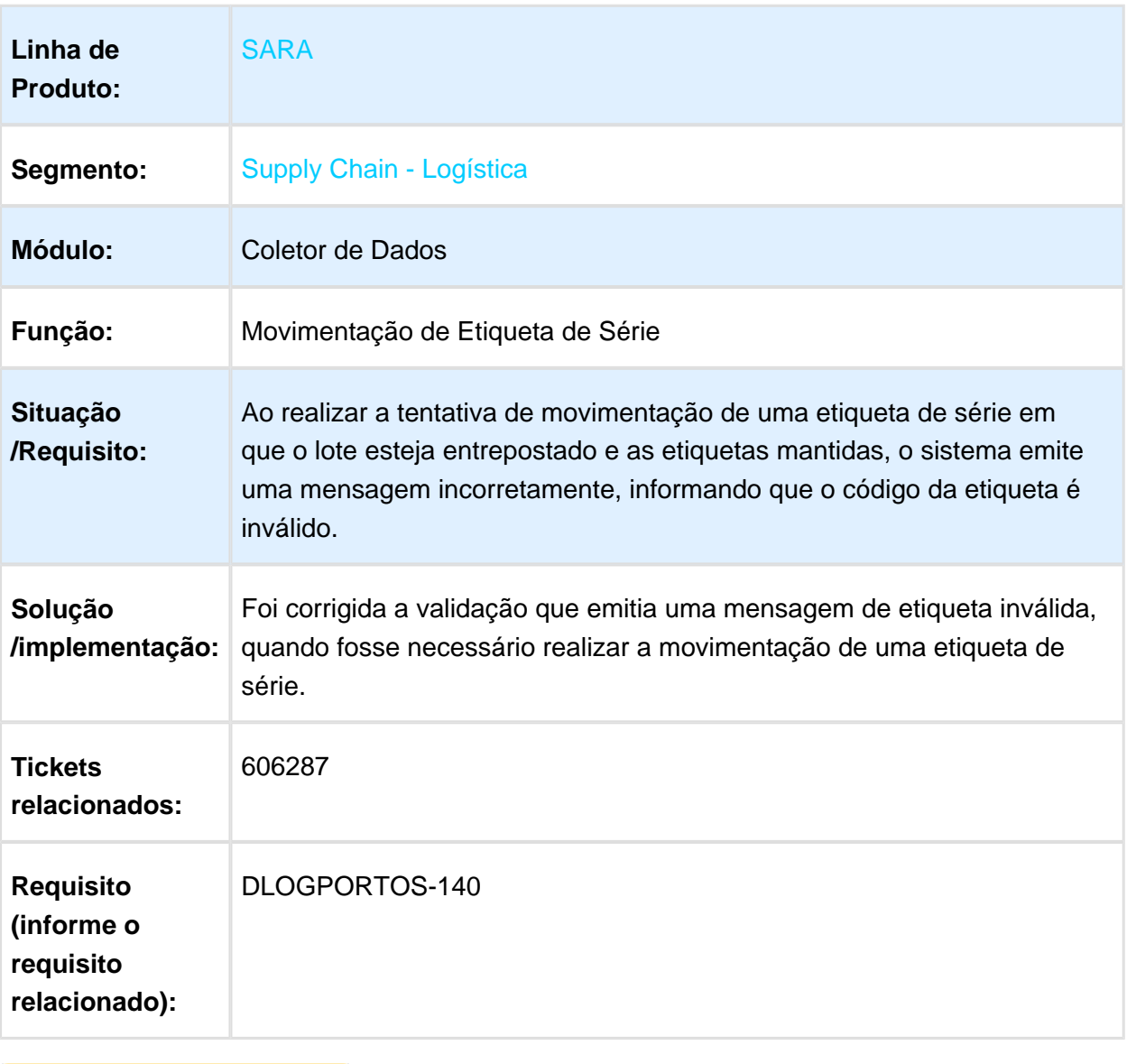

Macro desconhecida: 'rate'

# <span id="page-46-0"></span>2.18 ADUANEIRO - INCONSISTÊNCIA NA GERAÇÃO DA ORDEM DE SERVIÇO DE CONFERÊNCIA DE DA

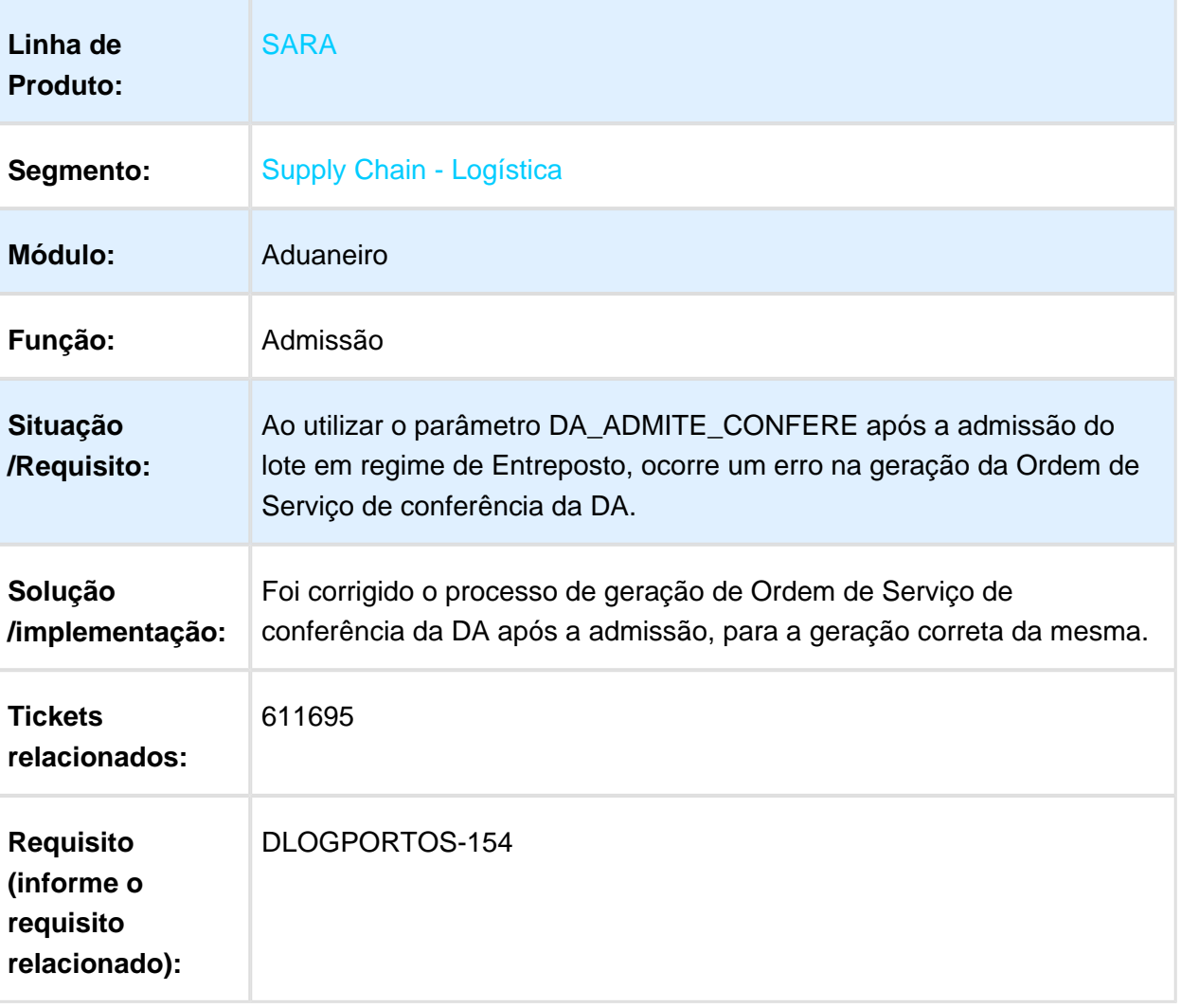

**■** Macro desconhecida: 'rate'